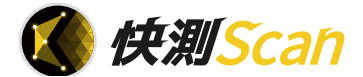

基 本 操 作 マニュアル

# **だれでもできる 快測 Scan**

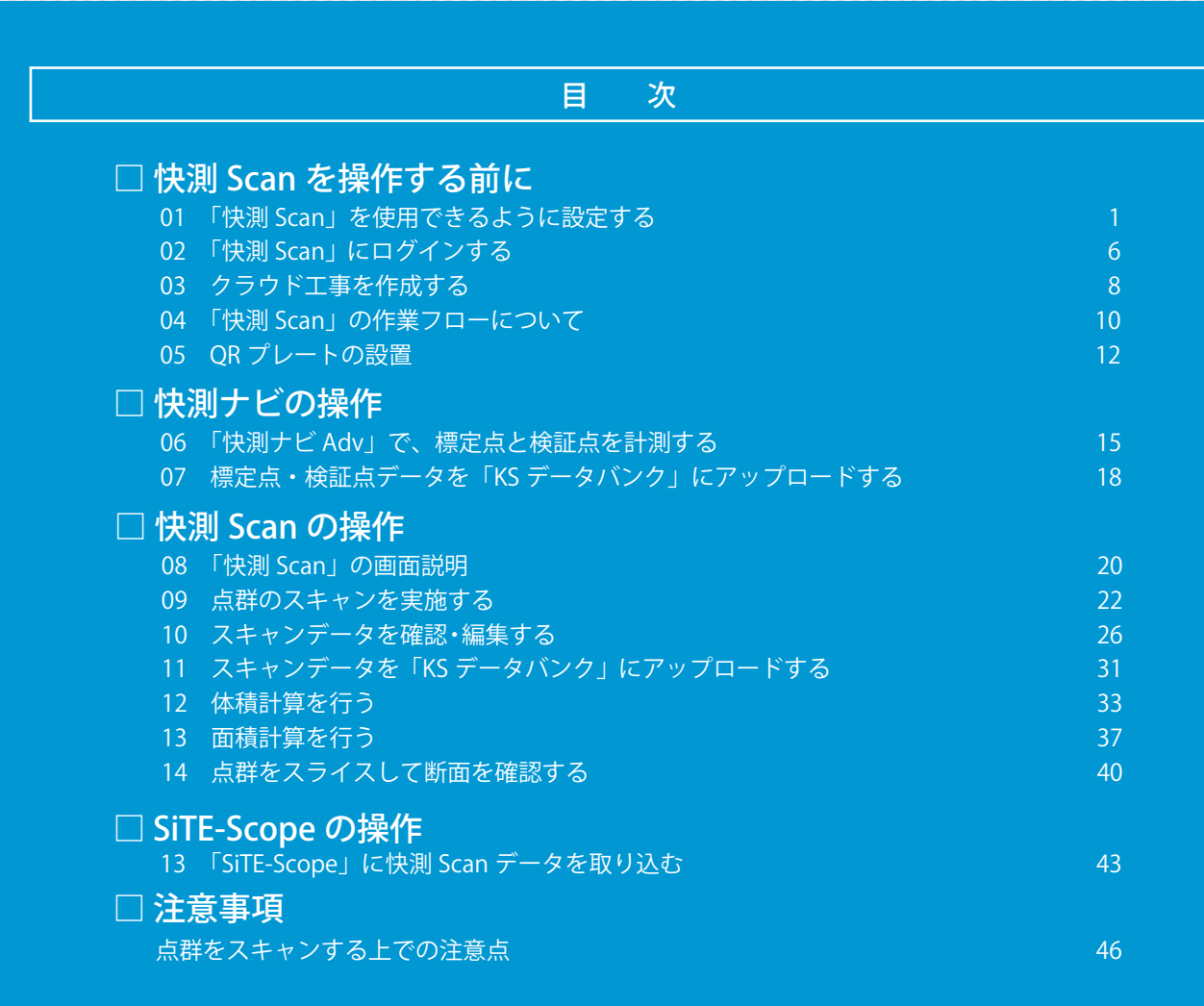

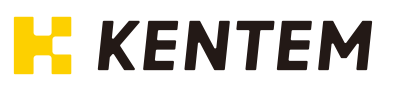

<span id="page-1-0"></span>快測 Scan を操作する前に クラウドサービス管理画面

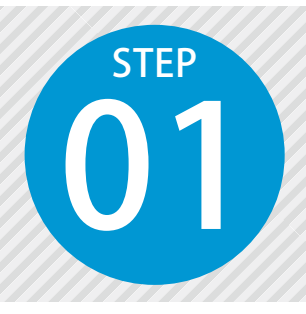

## **「快測 Scan」を使用できるように設 定する**

快測 Scan を使用するには、クラウドサービス管理画面での設定が必要です。

## 設定の流れ

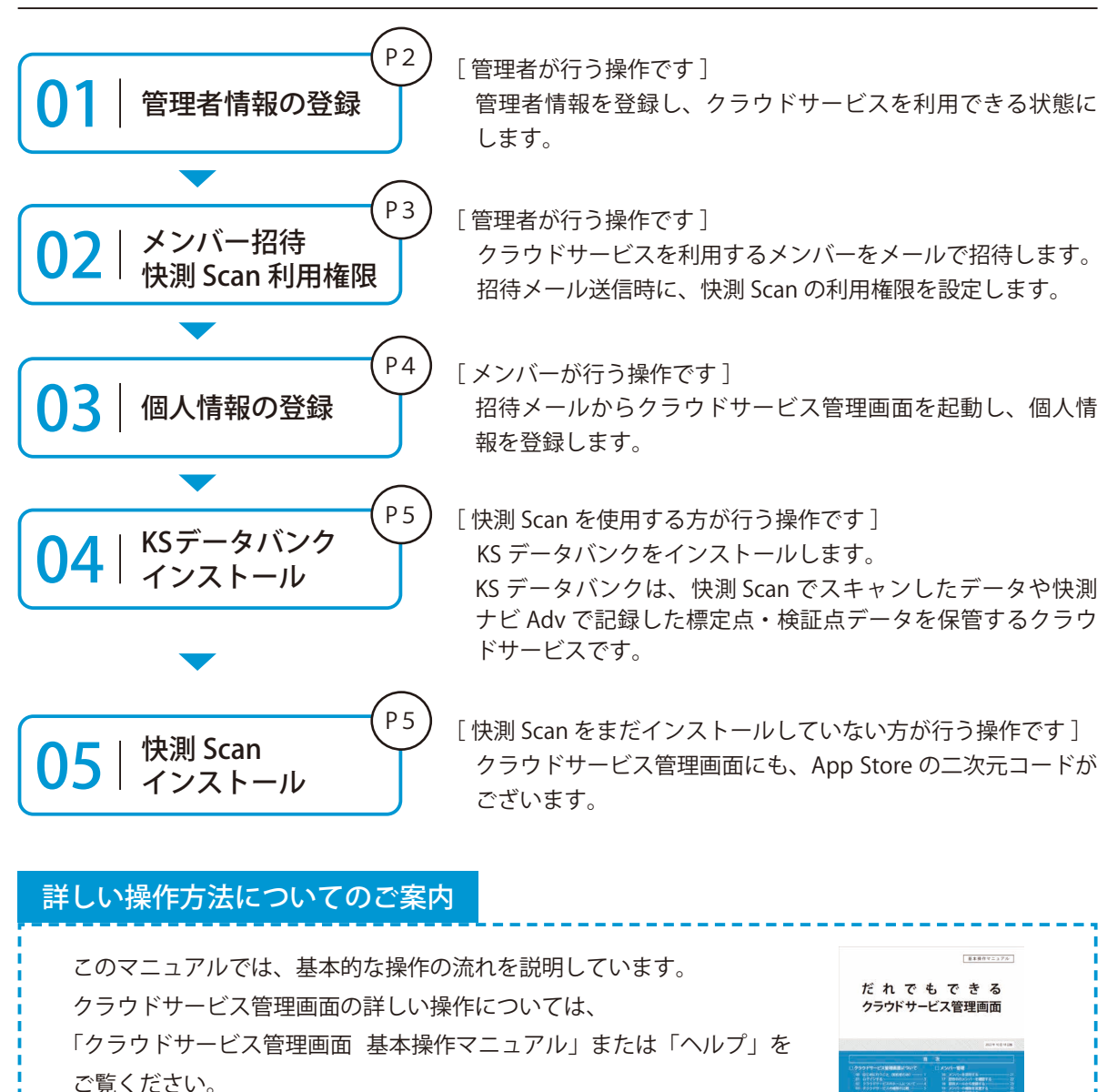

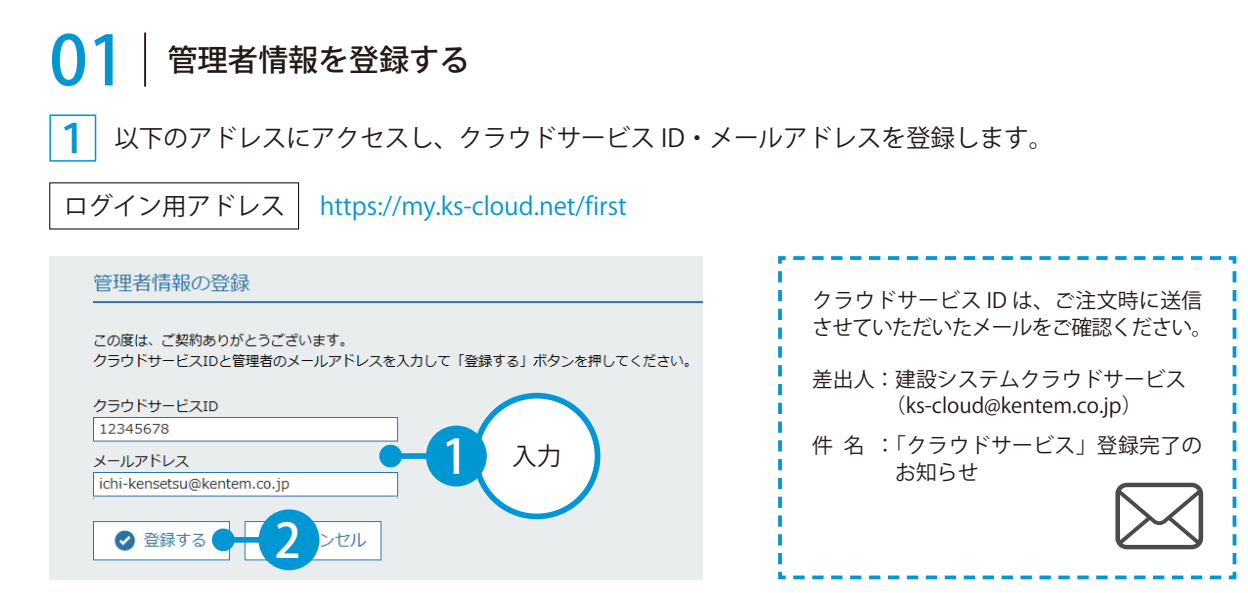

2 管理者情報を登録すると、メールが届きます。メールの URL をクリックします。

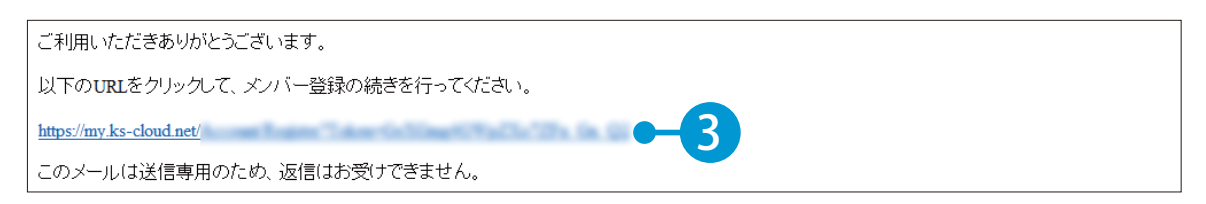

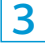

引き続き、名前・パスワードを登録します。

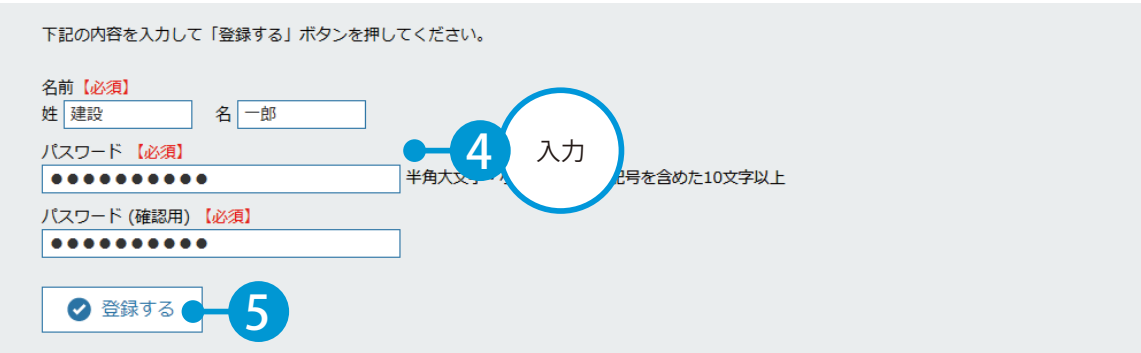

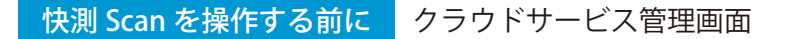

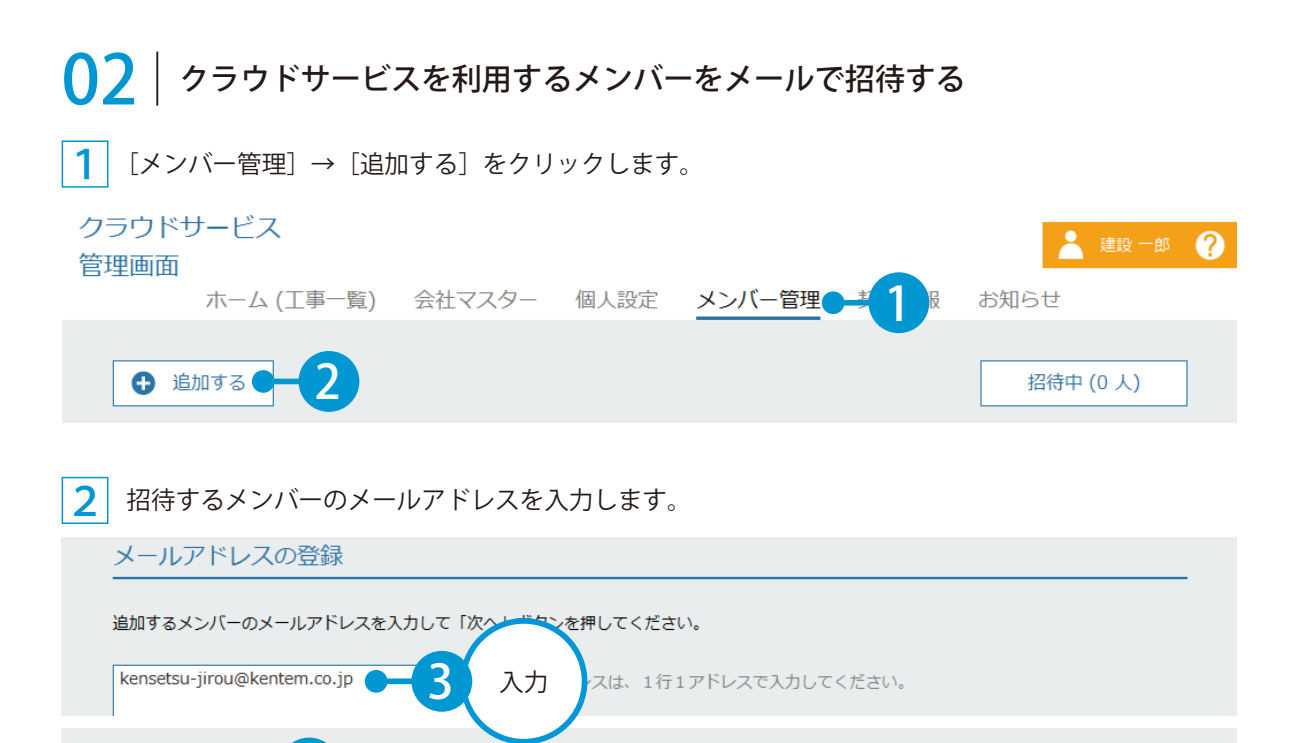

※個人のメールアドレスをお持ちでない場合は、フリーのメールアドレスをご登録していただく必要がございます。

#### 3 メンバーの権限を設定します。快測 Scan 欄にチェックを付けます。

4

キャンセル

 $\bullet$ 

次へ●

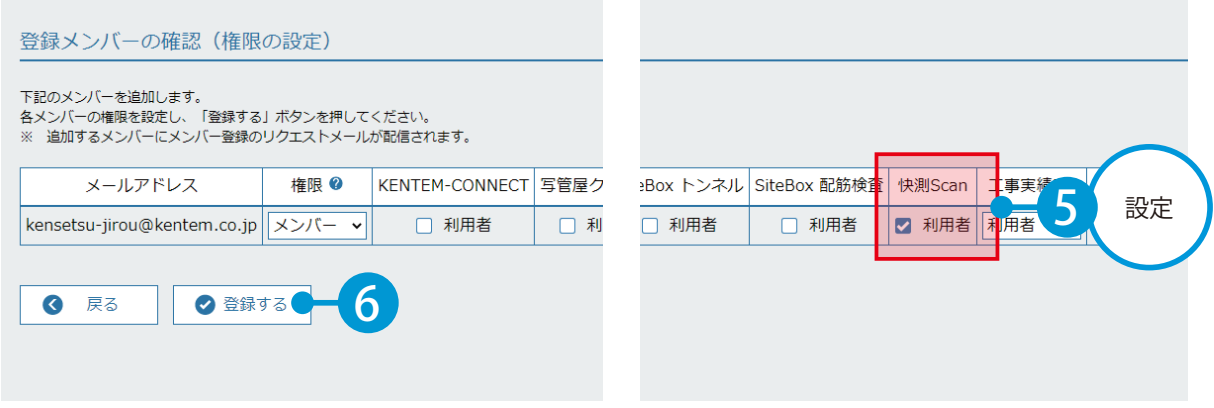

※登録した各メールアドレスに、招待メールが配信されます。配信されたメールには、有効期限があります。

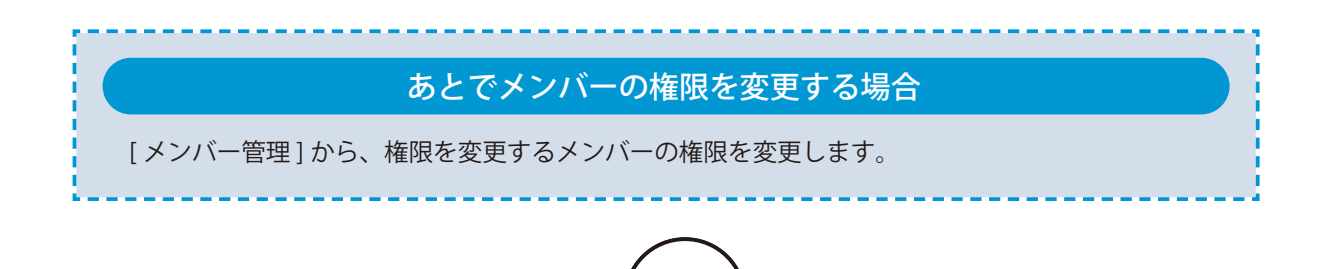

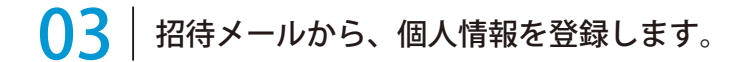

1 招待者にはメールが届きます。メールの URL をクリックし、クラウドサービス管理画面を起動します。

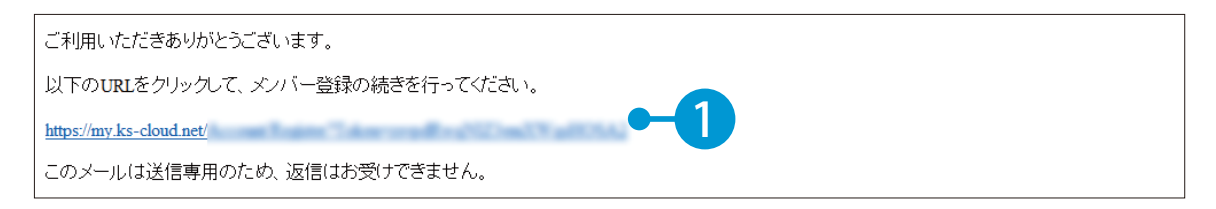

 $\begin{array}{|c|c|}\hline \textbf{2} & \textbf{4} \\hline \textbf{5} & \textbf{5} \\hline \textbf{6} & \textbf{6} \\hline \textbf{7} & \textbf{8} \\hline \textbf{8} & \textbf{9} \\hline \textbf{9} & \textbf{10} \\hline \textbf{10} & \textbf{10} \\hline \textbf{11} & \textbf{10} \\hline \textbf{12} & \textbf{10} \\hline \textbf{13} & \textbf{10} \\hline \textbf{16} & \textbf{10} \\hline \textbf{17} & \textbf{10} \\hline$ 

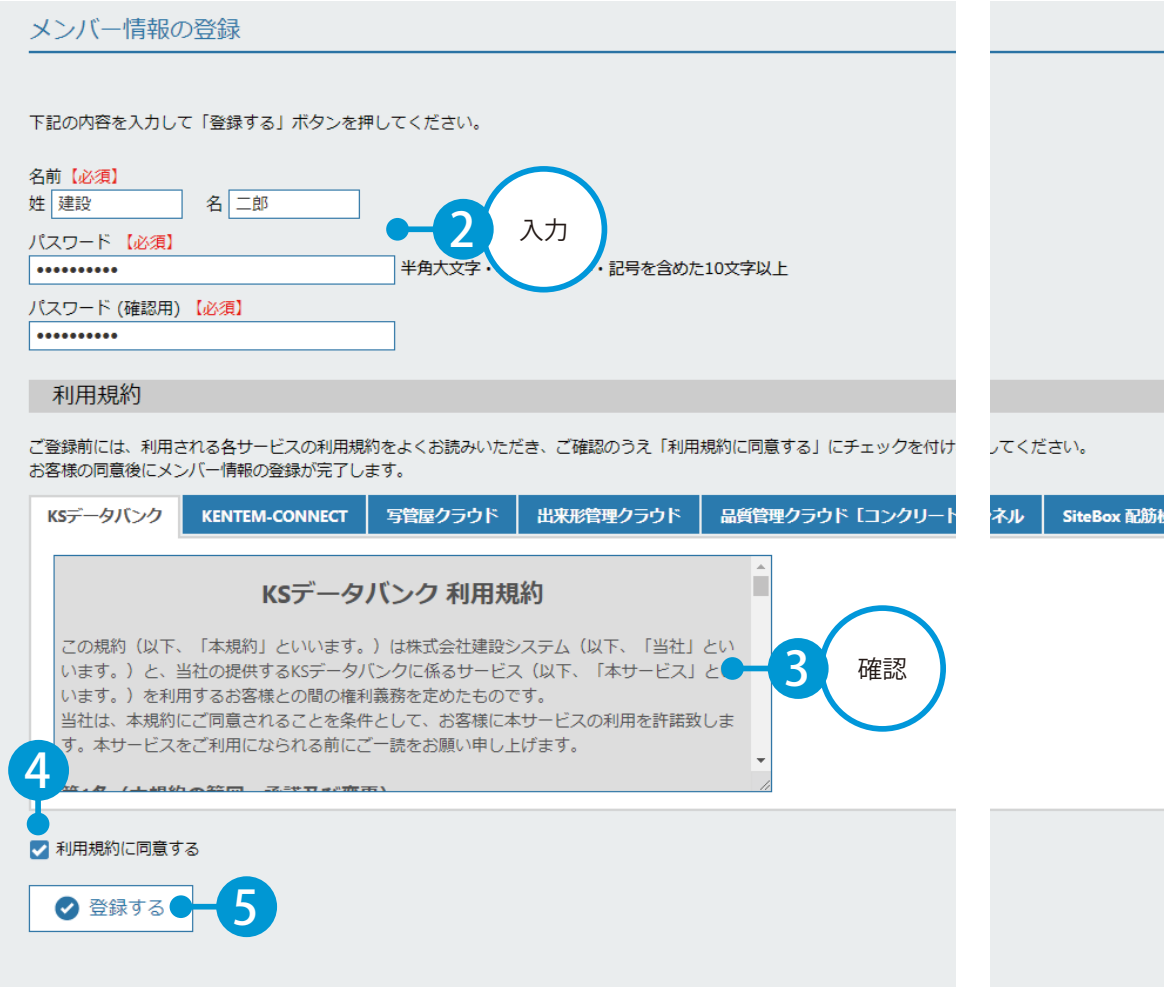

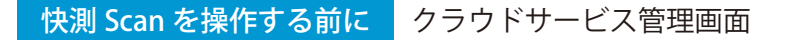

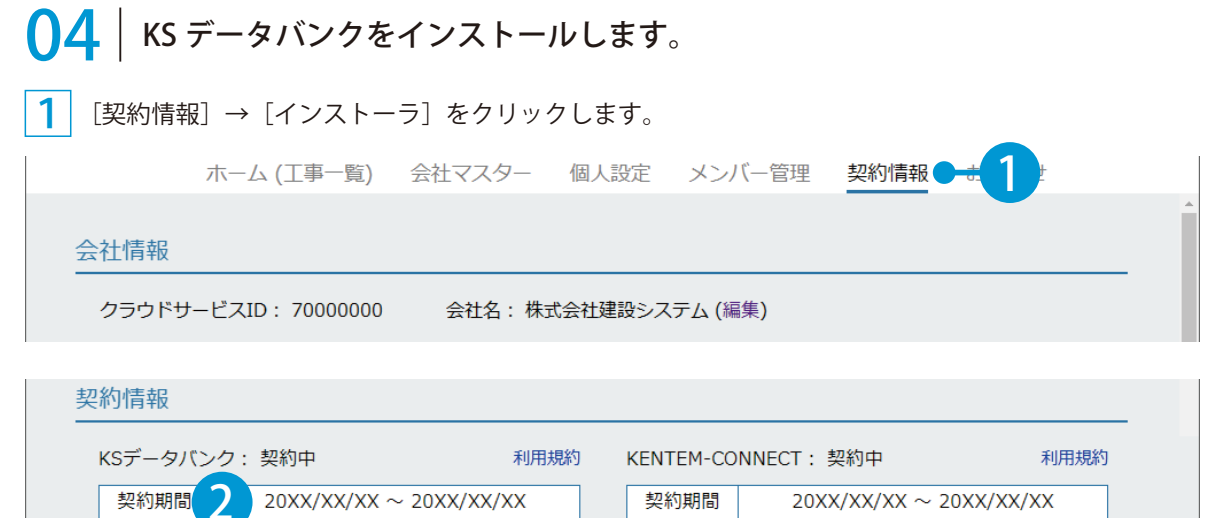

契約内容 10GB 契約内容 10ライセンス  $\overline{\mathbf{v}}$ ▲インストーラ ▲マニュアル ュアル

※インストールの手順に関しては、[マニュアル]をクリックし、ダウンロードしてください。

#### KS データバンクの操作について ヘルプ機能をお使いください。 KSデータバン 設定 ヘルプ 206 ホーム KS データバンクの画面上の [ヘルプ] タブ  $(\mathbf{v})$ → [ヘルプ]でヘルプが起動します。 バージョン情報 ヽルプ ヘルプ

## $\bigcap$  5 | 快測 Scan をインストールします。

1 まだインストールしていない場合は、iPad Pro で二次元コードを読み取り、App Store よりインストー ルしてください。

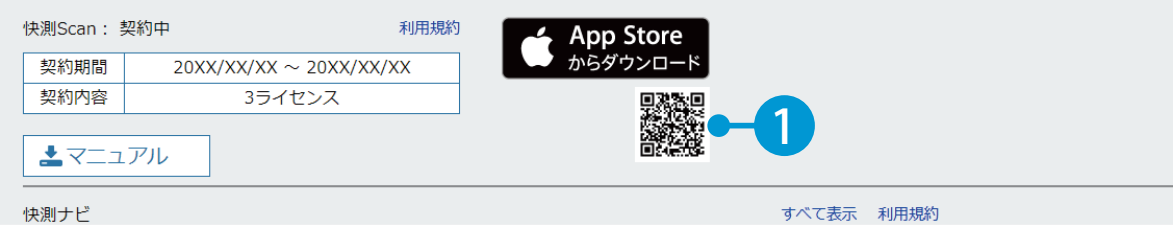

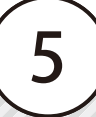

<span id="page-6-0"></span>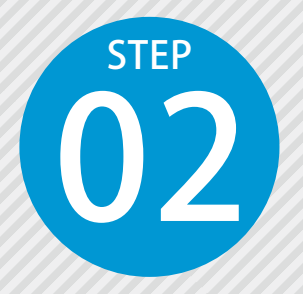

# **「快測 Scan」にログインする**

快測 Scan にログインするには、クラウドサービス管理画面で設定したメールア ドレスとパスワードが必要です。

#### 快測 Scan にログインし、カメラへのアクセスを許可します。

快測 Scan を起動し、表示されるメッセージからカメラへのアクセスを許可します。 ※快測 Scan 初回起動時のみ表示されます。

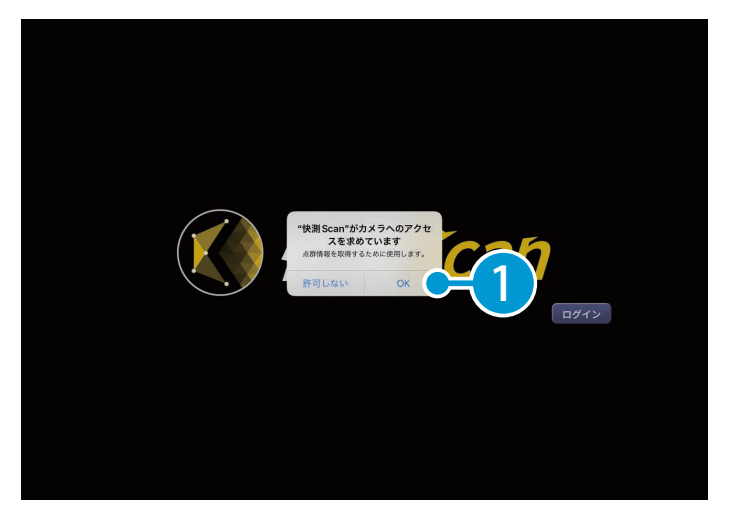

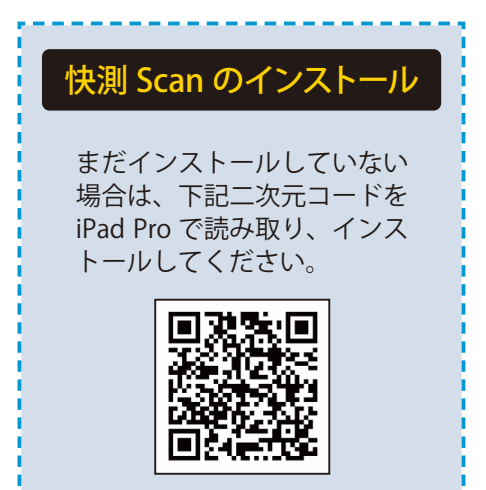

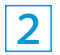

1

利用規約をご確認の上、[同意する]をタップします。 ※快測 Scan 初回起動時やアプリケーションアップデート後の初回起動時などに表示されます。

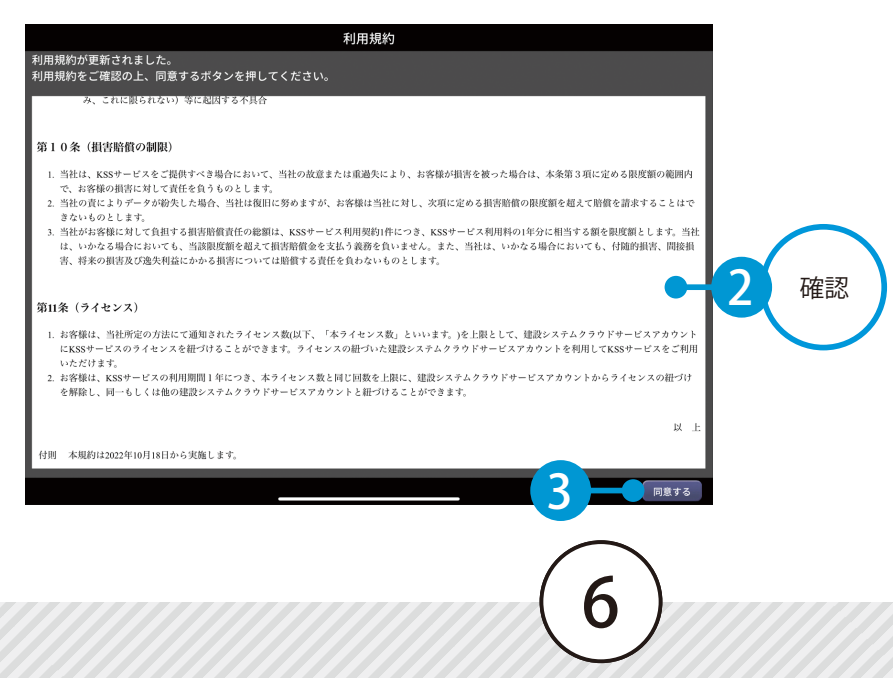

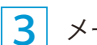

3 メールアドレスとパスワードを入力し、[ログイン]をタップしてください。

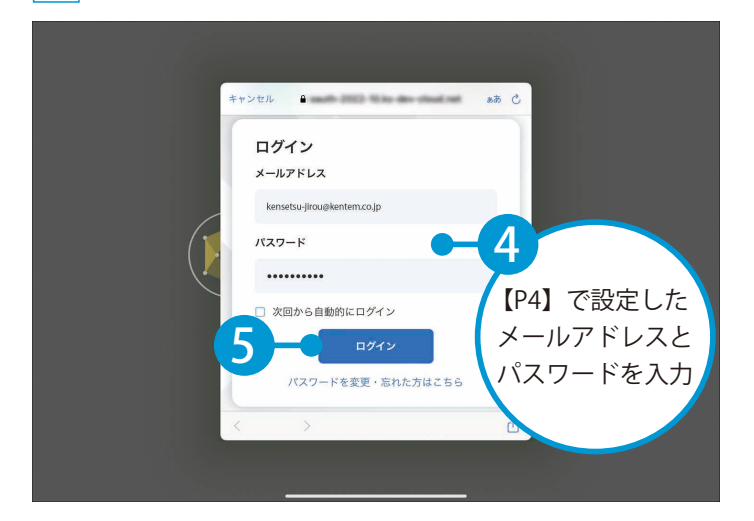

<span id="page-8-0"></span>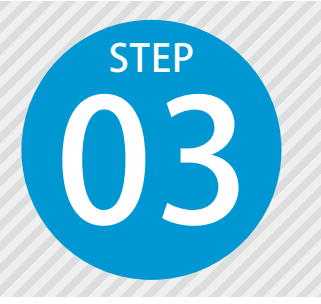

# **クラウド工事を作成する**

03 快測 Scan で計測したスキャンデータや、快測ナビ Adv で計測した標定点・検 証点データは、KS データバンクにアップロードされます。 事前にアップロード先となるクラウド工事を作成します。

## ◯1 フップロード先となるクラウド工事を、クラウド上に作成します。

1 KS データバンクを起動し、ログインします。(インターネット回線への接続が必要です。)

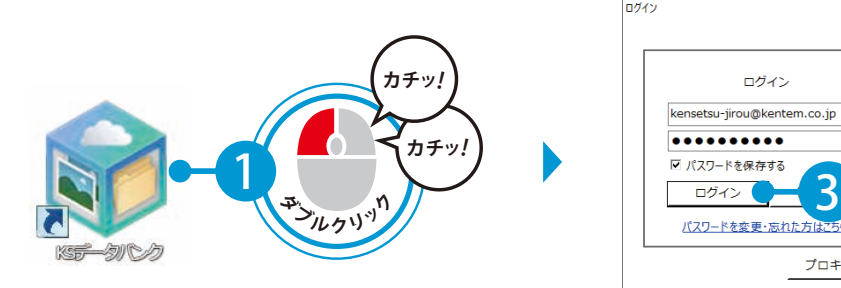

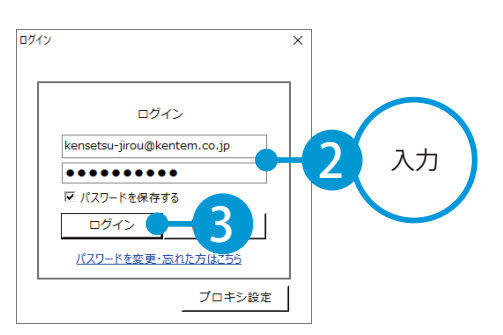

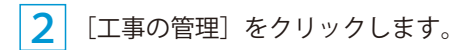

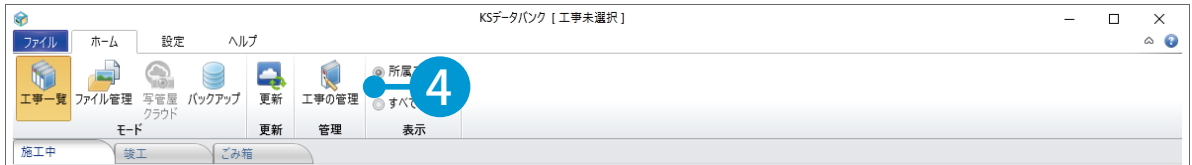

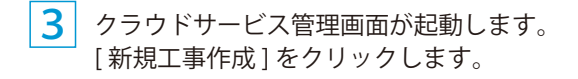

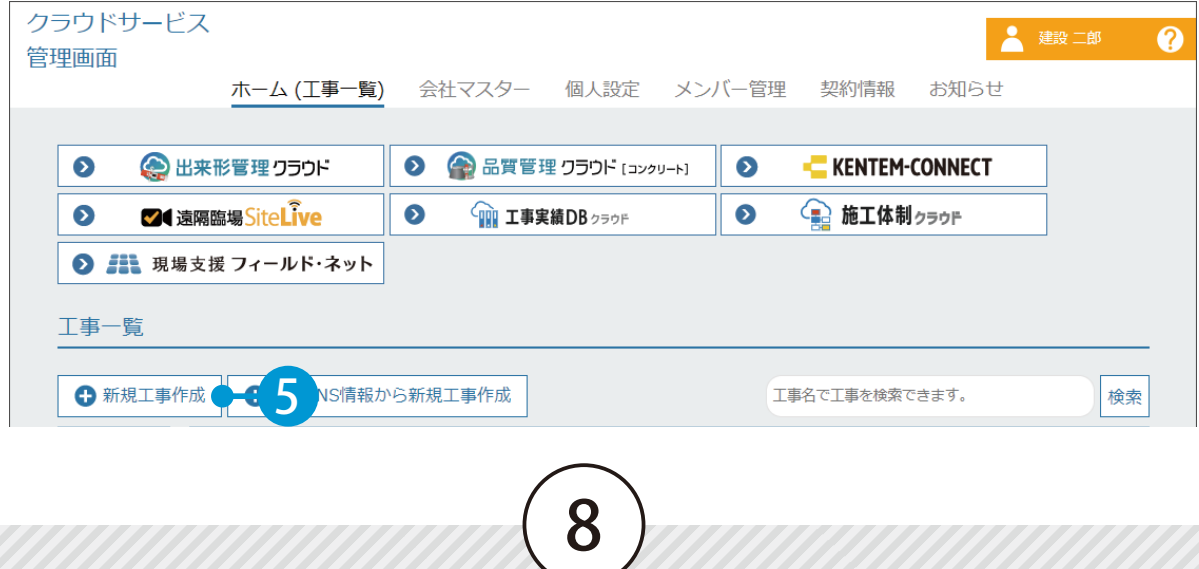

#### 快測 Scan を操作する前に クラウドサービス管理画面 / KS データバンク

4 工事情報の入力・休日を設定します。

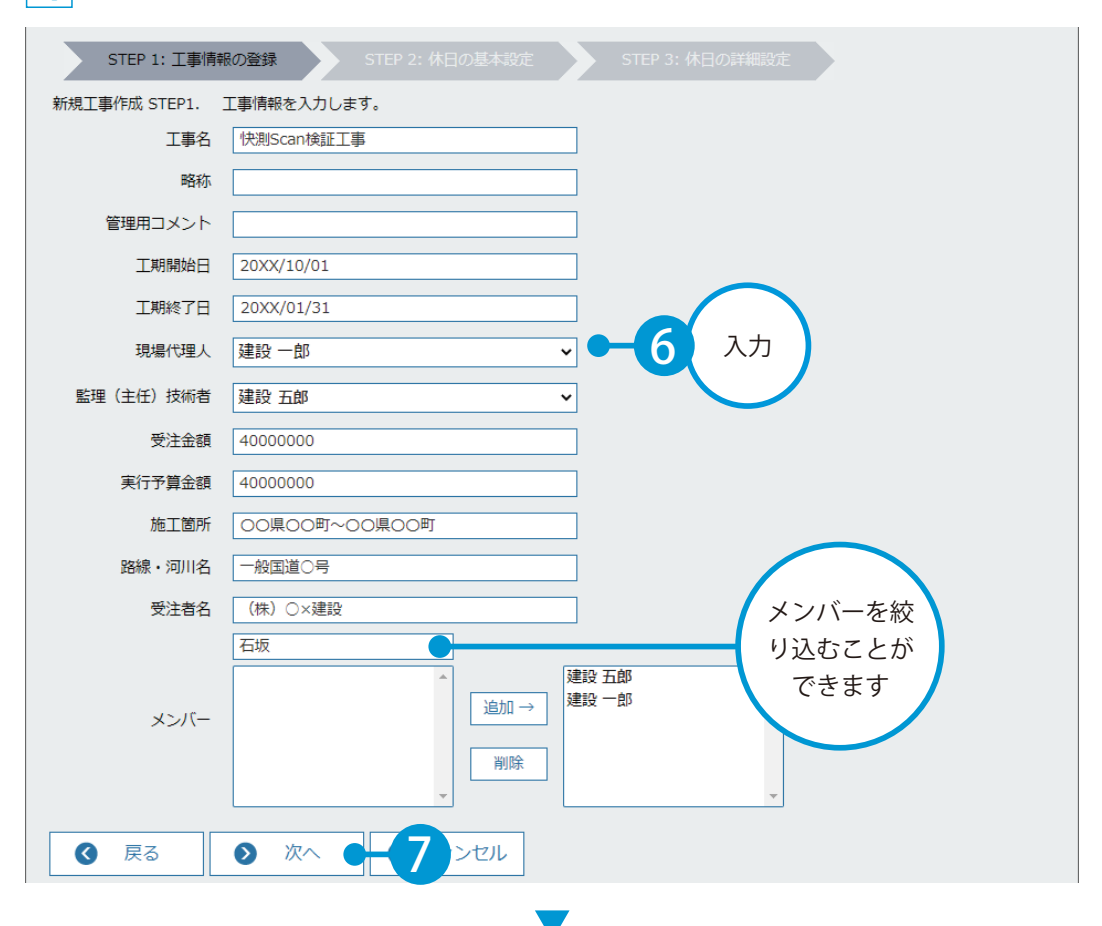

休日の詳細を設定したら、[ 登録する ] をクリックします。

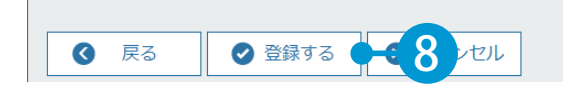

5 クラウドサービス管理画面上に、工事データが作成されました。

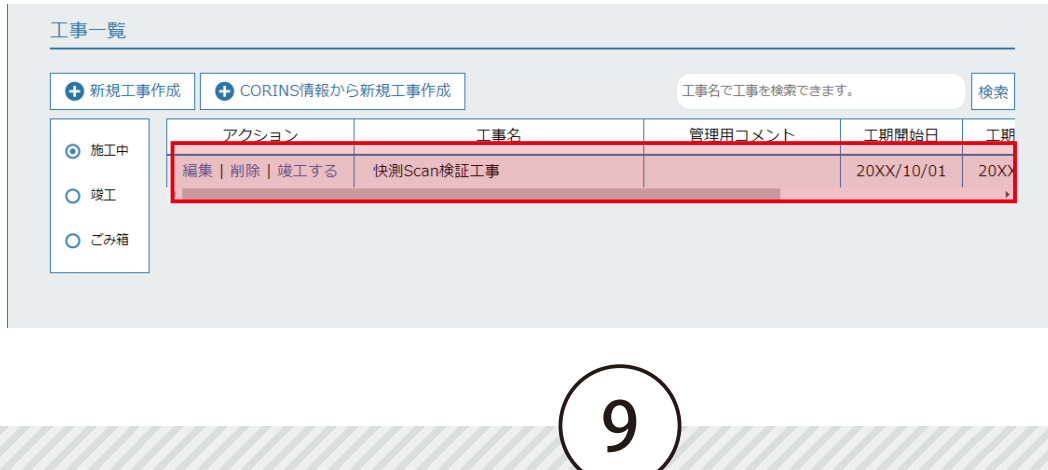

作業フロー | 快測 Scan を操作する前に

<span id="page-10-0"></span>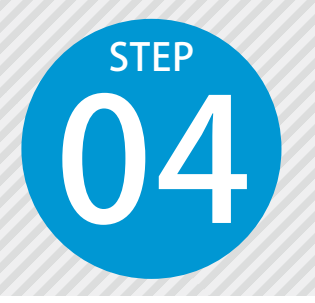

# **「快測 Scan」の作業フローについて**

快測 Scan は、iPad Pro の LiDAR センサーを使用して点群計測を行います。<br>最終的な成果点群を作成するには、快測ナビ Adv や KS データバンク、S<br>Scope など関連製品と連携して、公共座標に変換した点群を生成します。<br>では、関連する製品との関わりと2つの作業フローをご説明いたします。 最終的な成果点群を作成するには、快測ナビ Adv や KS データバンク、SiTE-Scope など関連製品と連携して、公共座標に変換した点群を生成します。ここ では、関連する製品との関わりと2つの作業フローをご説明いたします。

#### **作業フロー 1** SiTE-Scope にて公共座標に変換しながら点群を取り込む

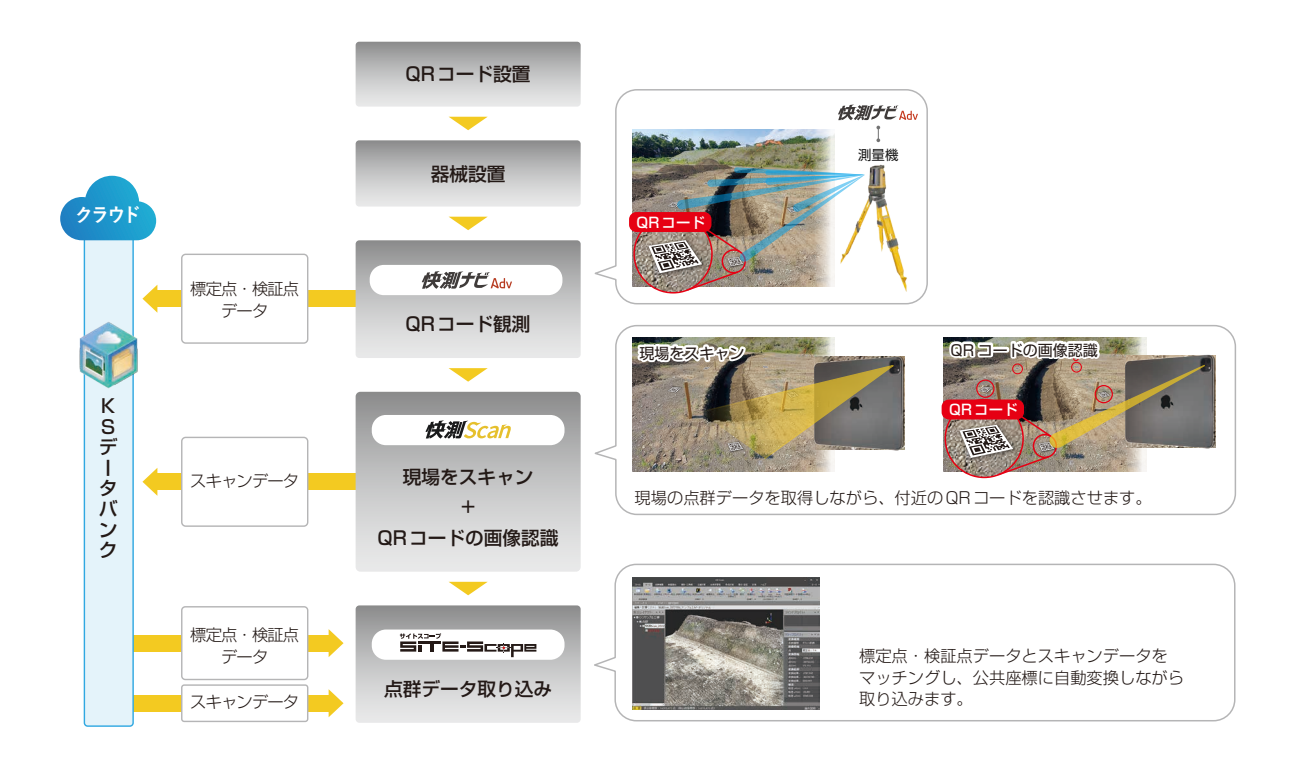

- **01** 計測範囲の周辺に、標定点や検証点となる QR コードを設置する
- <mark>02</mark> 快測ナビ Adv トータルステーションと接続し、器械設置を行う
- **03** 快測ナビ Adv | 観測メニューの「快測 Scan」 機能で、標定点や検証点の中心座標の計測・記録を行う
- **04** 快測ナビ Adv |記録した標定点・検証点データを KS データバンクにアップロードする
- **05** 点群のスキャンと標定点・検証点の QR コードの画像認識を同時に行う 快測 Scan
- **06** スキャンデータを KS データバンクにアップロードする 快測 Scan
- **07** 「快測 Scan 取込」機能で、KS データバンクから標定点・検証点データと、スキャン データをマッチングして取り込む SiTE-Scope

#### 快測 Scan の座標変換機能を使って、公共座標に変換し た点群データを生成する **作業フロー 2**

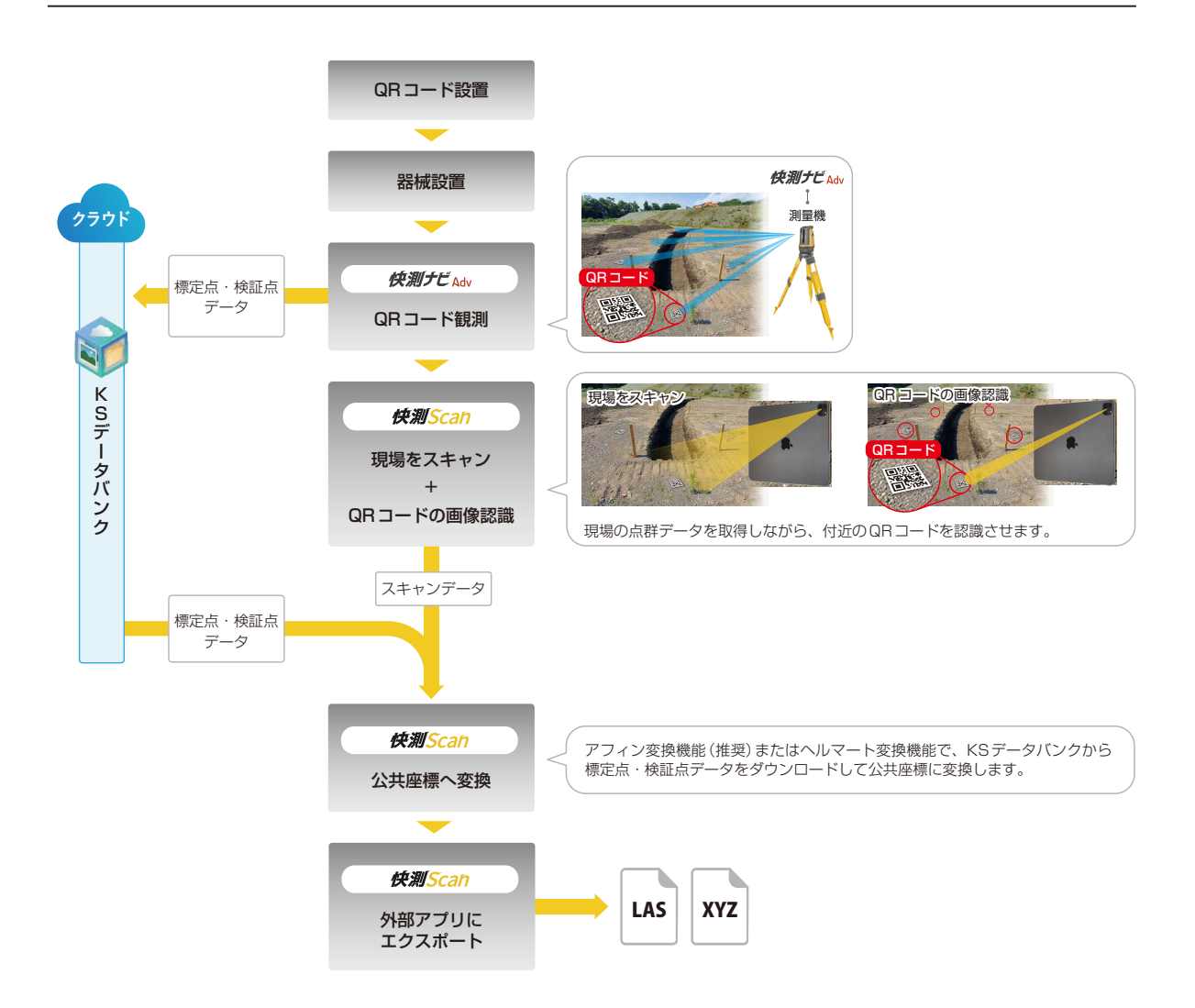

- **01** 計測範囲の周辺に、標定点や検証点となる QR コードを設置する
- <mark>02</mark> 快測ナビ Adv トータルステーションと接続し、器械設置を行う
- <mark>03</mark> | 快測ナビ Adv | 観測メニューの | 快測 Scan」機能で、標定点や検証点の中心座標の計測・記録を行う
- **04 | 快測ナビ Adv | 記録した標定点・検証点データを KS データバンクにアップロードする**
- **05** 点群のスキャンと標定点・検証点の QR コードの画像認識を同時に行う 快測 Scan
- **06** 「アフィン変換」機能(推奨)または「ヘルマート変換」機能で、KS データバンクから標定点・ 検証点データをダウンロードして公共座標に変換する 快測 Scan

11

**07** <del>快測 Scan</del> | LAS、または XYZ 形式で、外部アプリ (iCloud・DropBox 等 ) にエクスポートする QR プレートの設置 快測 Scan を操作する前に

<span id="page-12-0"></span>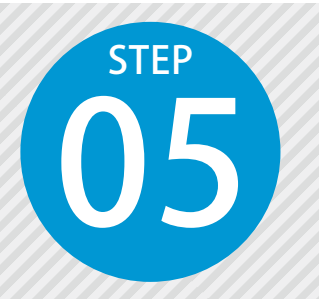

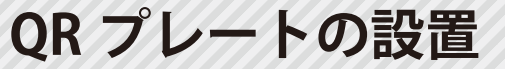

快測 Scan で取得した点群を公共座標に変換するためには、標定点の座標が必要です。<br>また変換後の座標較差を確認するために、検証点が必要となります。<br>弊社では QR プレートを使い、標定点や検証点を自動認識して公共座標に変換<br>するフローをご提供しています。 また変換後の座標較差を確認するために、検証点が必要となります。 弊社では QR プレートを使い、標定点や検証点を自動認識して公共座標に変換 するフローをご提供しています。

ここでは弊社で販売しているオプション「快測 Scan メタル QR セット」を使用し、 標定点や検証点となる QR プレートの中心座標を、快測ナビ Adv で計測する方法をご説明します。

**01 QR プレートを準備します。** 

1 メタル QR プレートを設置治具にはめ込みます。

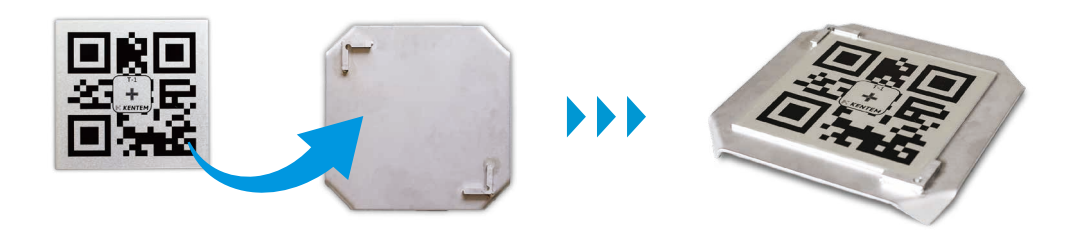

#### 快測 Scan メタル QR セットの詳細およびご購入について

弊社ホームページをご確認ください。

■快測 Scan オプションページ

https://www.kentem.jp/product-service/ksscan/option/

#### ご自身で QR プレートをご用意される場合

12

弊社ホームページにて、QR コード画像のダウンロードが可能です。 印刷の際には、QR コードの 1 辺が 100mm になる大きさで印刷してください。 また、印刷したものを現場で使いやすいように、ラミネートやプレートに貼 るなどご準備ください。

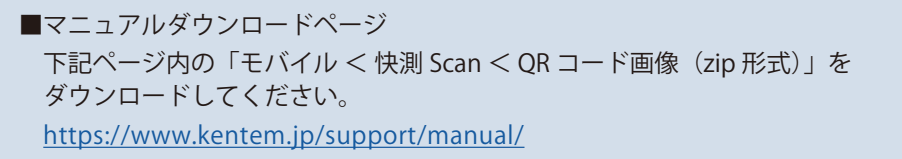

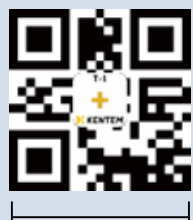

100mm

## **02 株測 Scan にて、QR コードサイズを設定します。**

1 QR コードサイズが「100mm」になっていることを確認します。 ご自身で QR プレートをご用意された場合は、QR コードのサイズを入力してください。

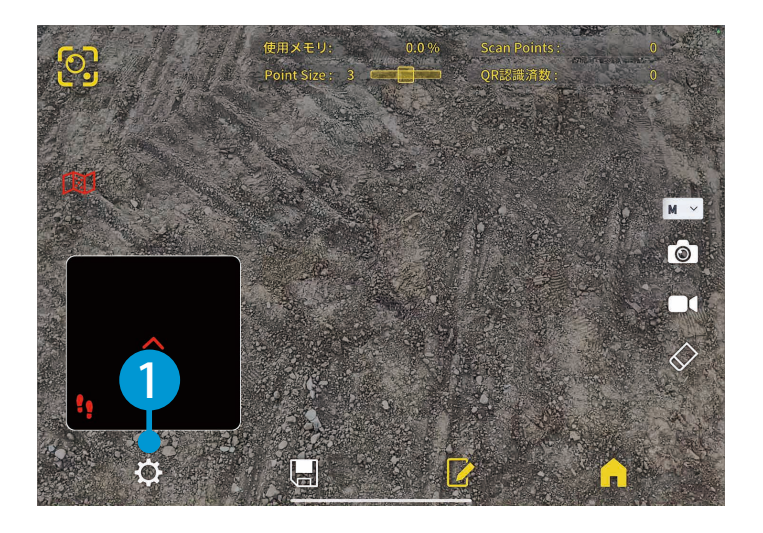

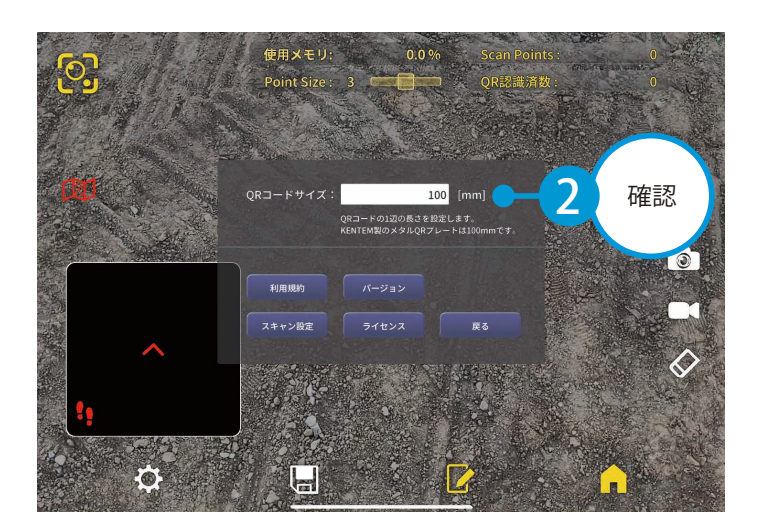

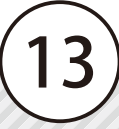

# **03 0R プレートを計測範囲に設置します。** 1 計測範囲の周辺に、標定点および検証点とする QR プレートを設置します。

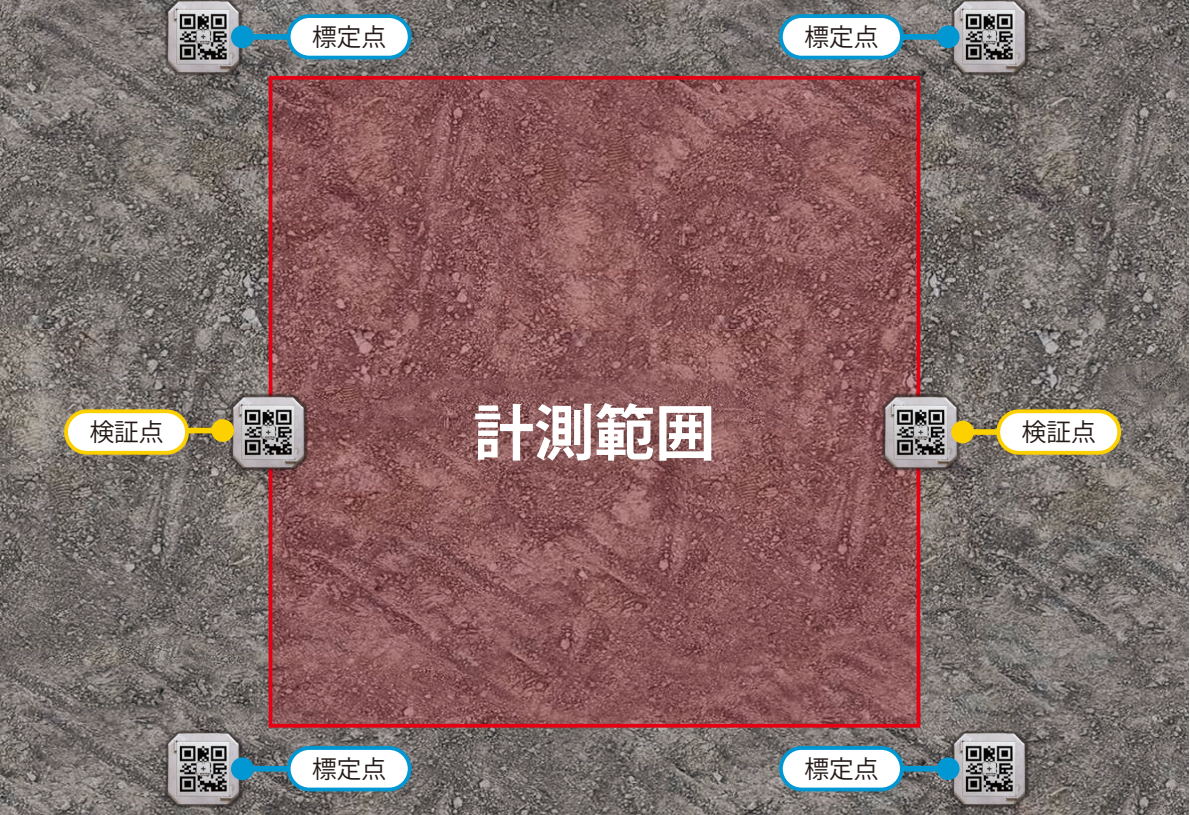

#### 標定点および検証点について

快測 Scan の点群スキャンは、1 回のスキャンで「10m × 10m 程度」までが推奨となります。 計測範囲の周囲に標定点を約 4 点、始点と終点側に検証点を 1 点ずつ設置してください。 より広範囲の計測を行う場合は、「10m × 10m 程度」に分割して複数回計測を行うことで対応可 能です。

分割して計測した場合の各計測データは、最終的にSiTE-Scopeで座標変換し、合成することができます。

#### 公共座標に変換する場合

最終的に公共座標に変換する場合は、標定点を使ってアフィン変換、またはヘルマート変換を行 います。

アフィン変換には 3 点以上(推奨 4 点以上)、ヘルマート変換には 2 点以上(推奨 4 点以上)の標 定点が必要となります。

14

なお、より正確な変換を行うために、アフィン変換を推奨しております。

<span id="page-15-0"></span>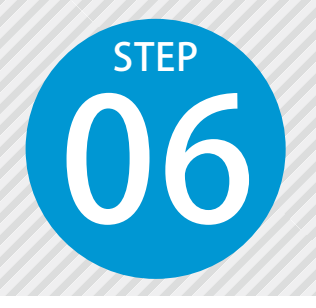

# **「快測ナビ Adv」で、標定点と検証 点を計測する**

06 設置した QR プレート中心の公共座標を、快測ナビ Adv で観測して記録します。

事前に、快測ナビ Adv でトータルステーションと接続し、器械設置を行ってください。 器械設置については、「快測ナビ 基本操作マニュアル」をご確認ください。

#### 01 観測する QR グループの名称を入力し、観測に進みます。

[観測]→[快測 Scan]をタップします。

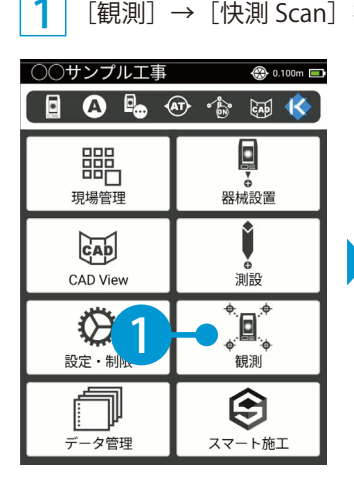

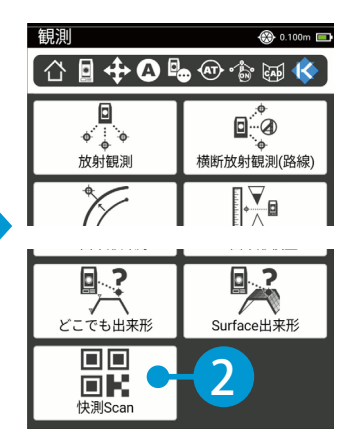

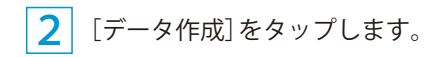

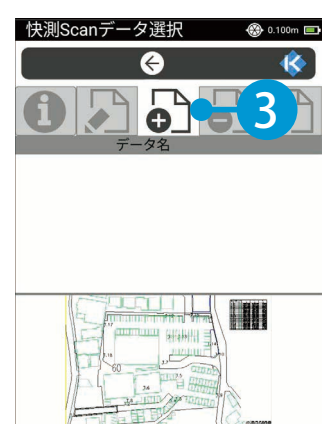

3 QR グループの名称を入力します。

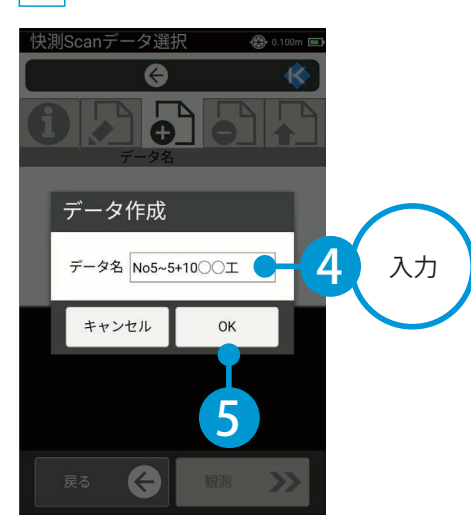

4 [OK]または右下の[観測]をタップします。

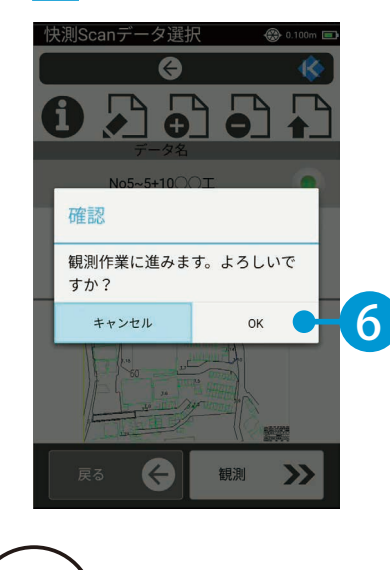

## ● ● 標定点と検証点の中心座標を記録します。

標定点・検証点の種類を選択します。 2 カメラを起動します。

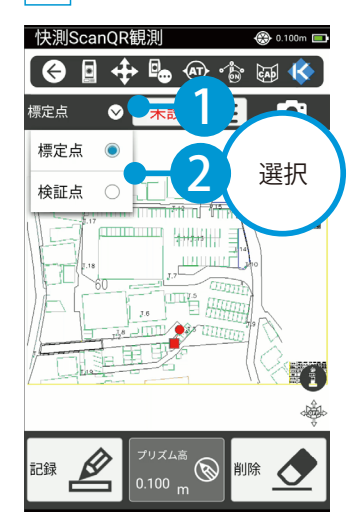

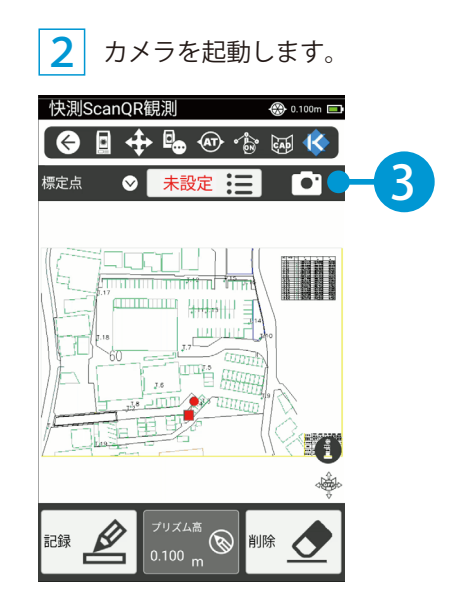

3 計測する QR プレートにカメラを向け、点名を認識させます。

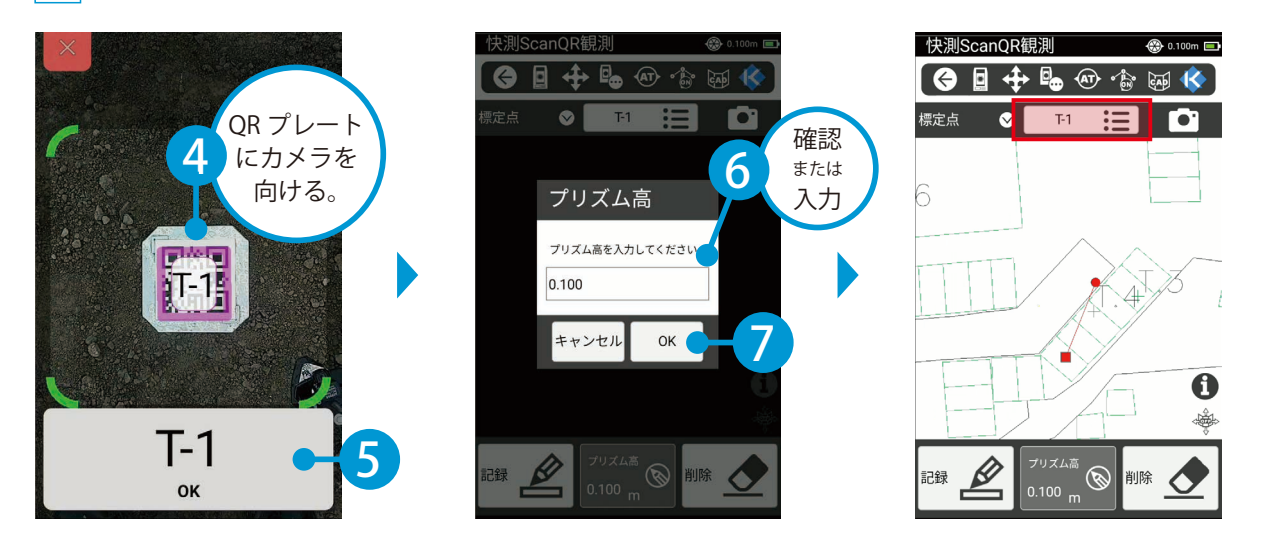

4 プリズムを QR プレートの中心で静止し、標定点または検証点を記録します。

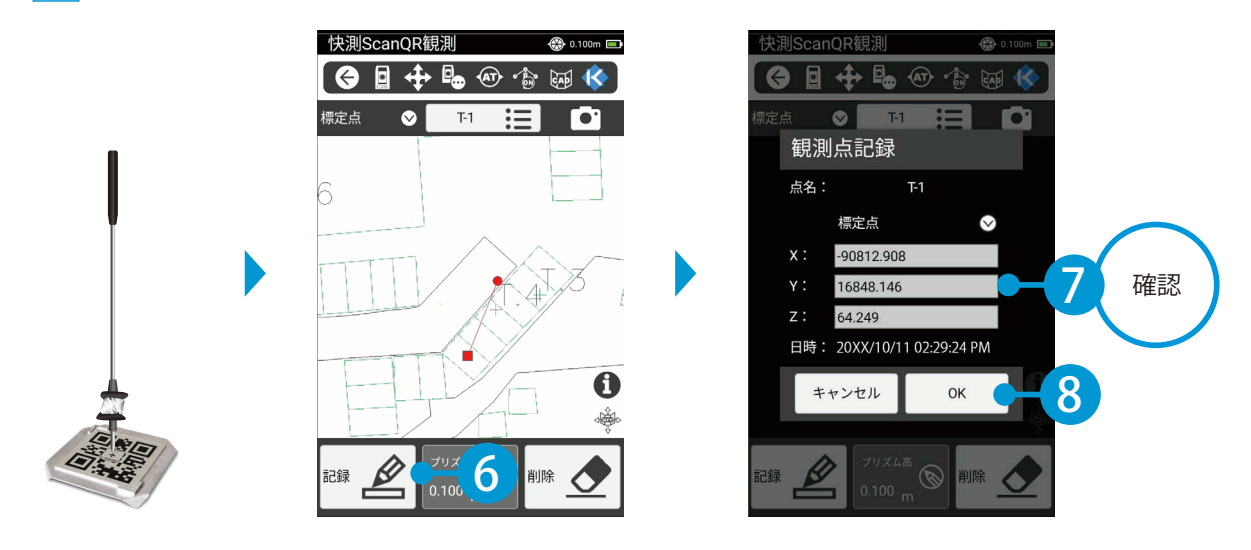

5 手順 ~ を繰り返し、設置した標定点および検証点を記録してください。 1 4

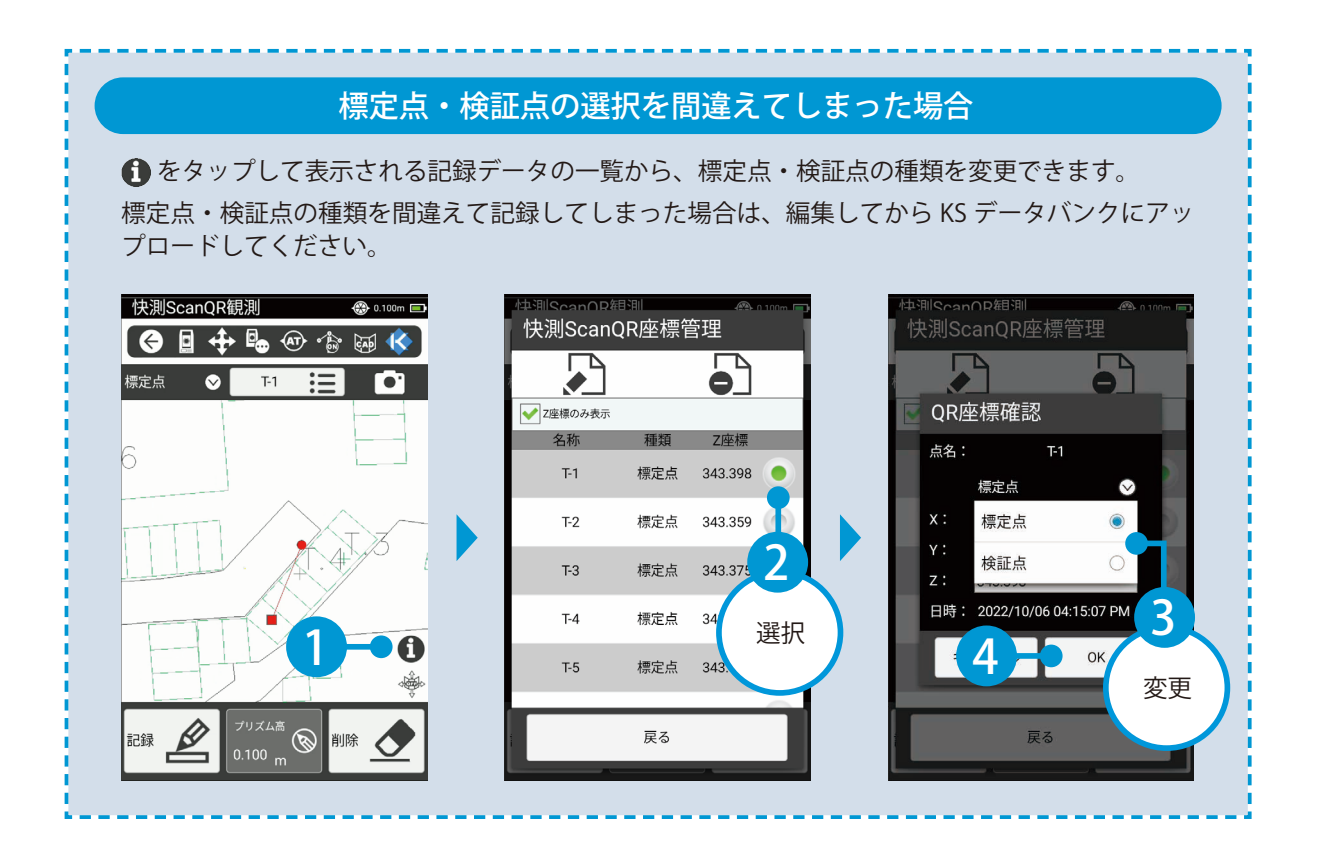

標定点・検証点データのアップロード 快測ナビの操作

 $2$  アップロードする QR グループを選択

<span id="page-18-0"></span>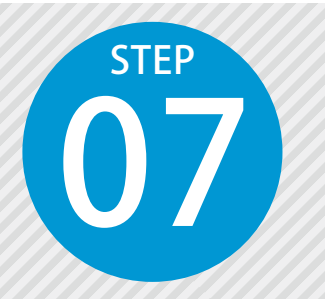

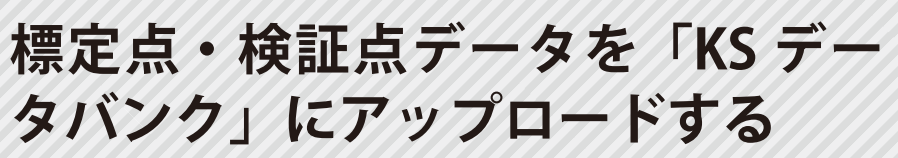

07 記録した標定点・検証点を KS データバンクにアップロードします。 **タバンク」にアップロードする** ※インターネット回線への接続が必要です。

#### 01 アップロードする QR グループを選択します。

1 [観測]→[快測 Scan]をタップします。

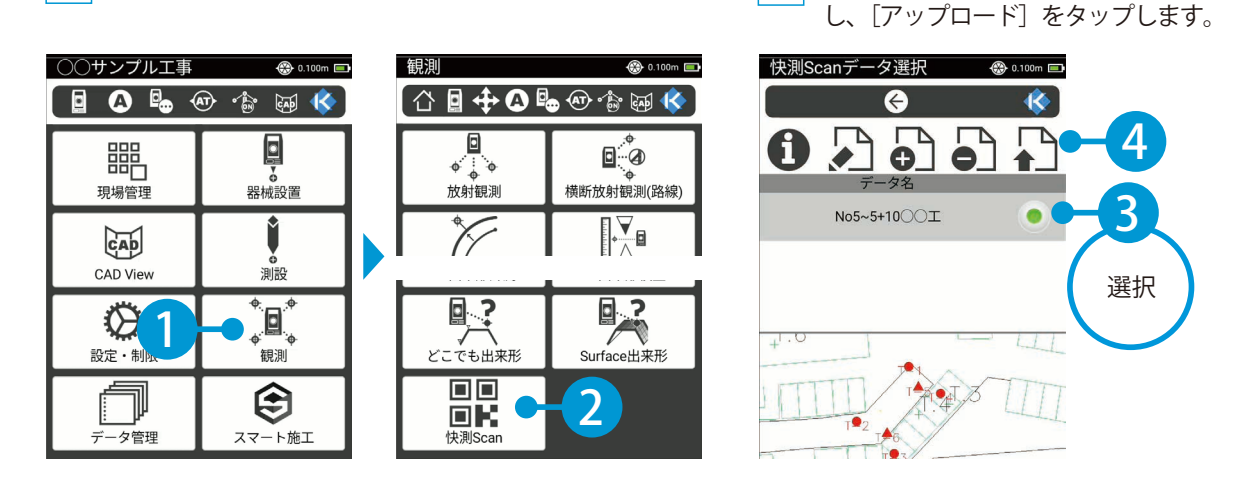

# <mark>02</mark> | クラウドサービス管理画面にログインし、アップロードします。

<mark>1</mark>│ 快測 Scan の使用可能ユーザーのメールアドレスとパスワードを入力し、ログインします。 ※すでにログイン済の場合は、ログイン画面が表示されません。

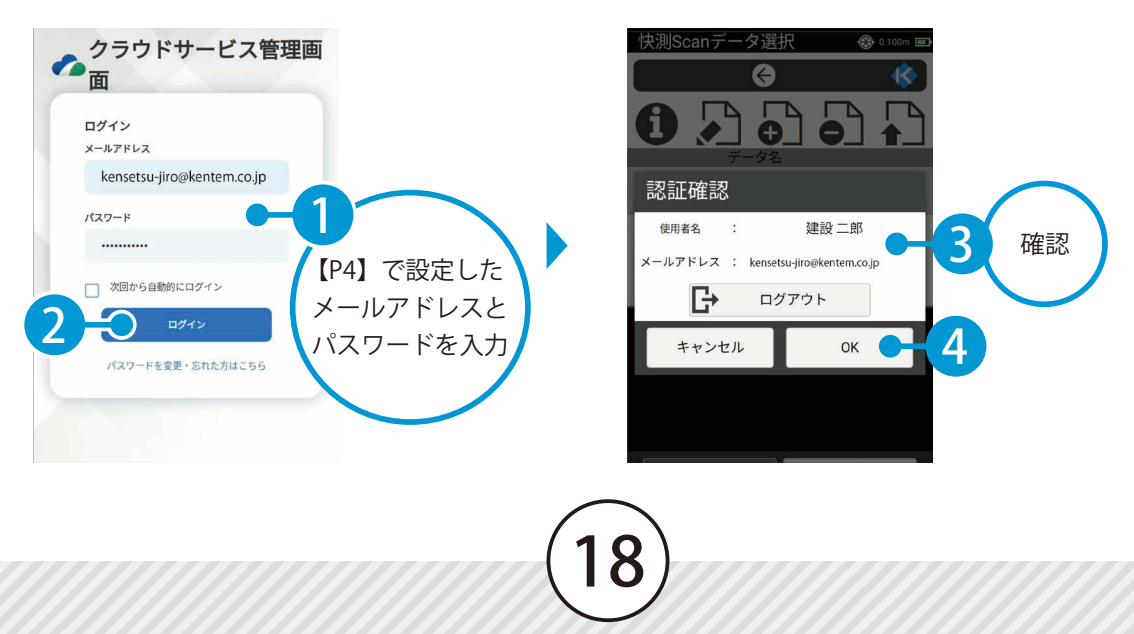

2 アップロードするクラウド工事を選択します。 ※すでにクラウド工事が選択されている場合は、手順 <mark>3</mark> に進みます。

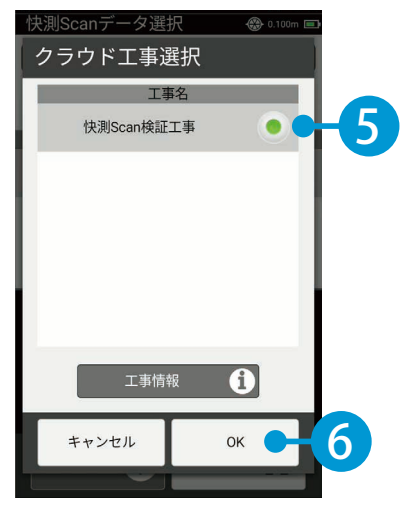

3 アップロードするフォルダを選択します。 ※すでにフォルダ作成済の場合は、フォルダ作成画面は表示されません。

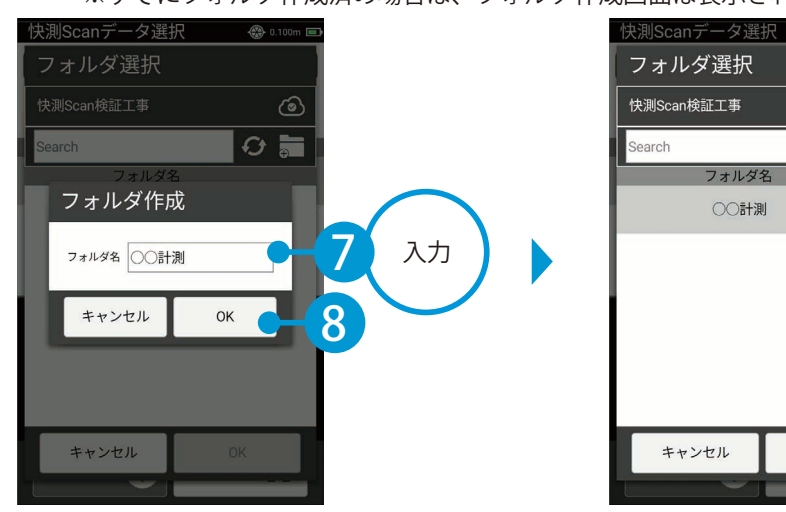

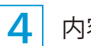

4 内容を確認し、アップロードを実行してください。

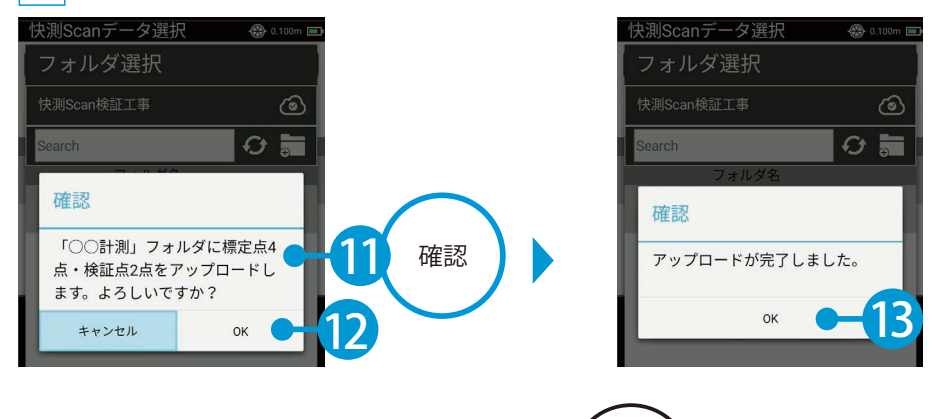

**10** 

9

 $\frac{4\sqrt{3}}{24}$  0.100

 $O<sub>5</sub>$ 

 $\mathsf{OK}% \left( \mathcal{M}\right) \equiv\mathsf{OK}^{3}\left( \mathcal{M}\right)$ 

 $\circledcirc$ 

 $\bullet$ 

<span id="page-20-0"></span>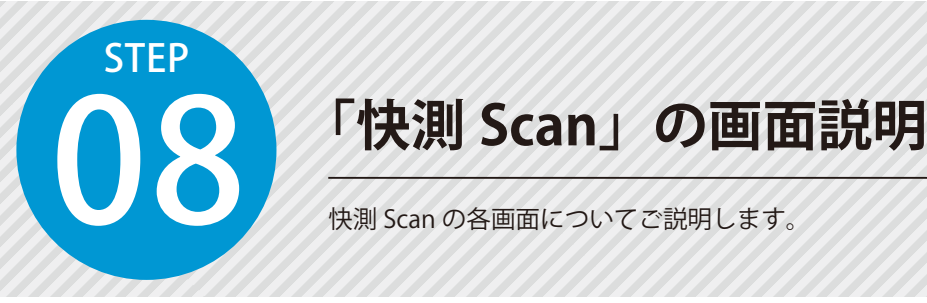

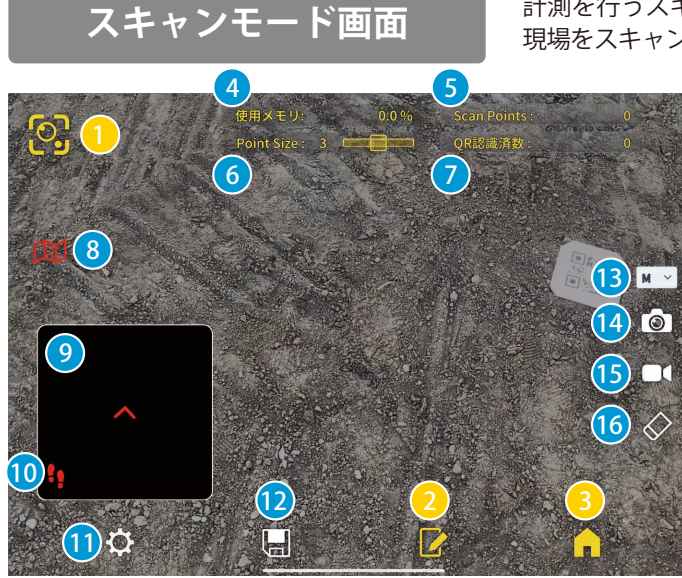

- 計測を行うスキャンモードの画面です。 現場をスキャンし、点群データを取得します。
	- 4) 使用メモリ <mark>5</mark> スキャン点数 <mark>7</mark> QR 認識数 <mark>6</mark> 点の表示サイズ <mark>9</mark> 俯瞰図マップ <mark>❶</mark> 軌跡の表示/非表示 <mark>8</mark>)俯瞰図の表示 / 非表示 10 設定 (P21) 12 スキャンデータを保存 <mark>13</mark> 計測する点群密度 ワンショットスキャン 14 1<mark>6</mark> スキャンデータのクリア ❶ 連続スキャン U 現在のモード 2) エディットモードへ 60 ホームへ

**ホーム画面**

スキャンデータの一覧画面です。 スキャンデータのアップロードや削除などが行えます。

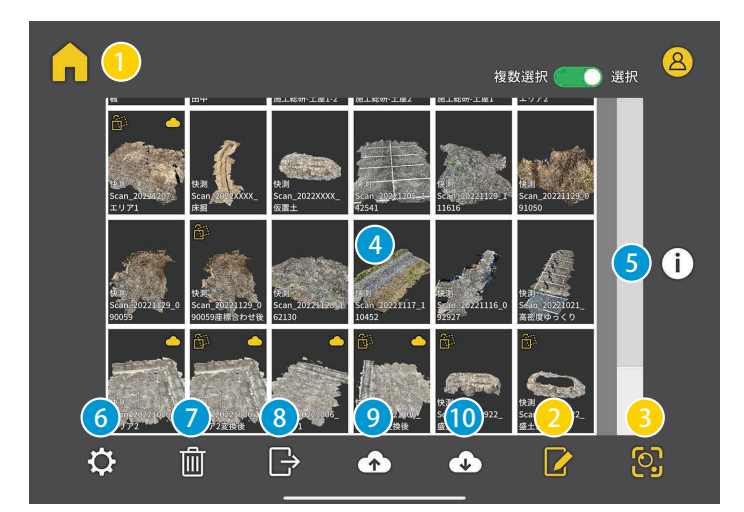

20

スキャンデータ一覧 4 <mark>5</mark>)データサイズなどの情報 削除 7 <mark>8</mark>)点群データのエクスポート 6 設定 (P21) <mark>9</mark> KS データバンクへアップロード 1)現在のモード エディットモードへ 2 スキャンモードへ 3  $\overline{10}\,$  KS データバンクからダウンロード

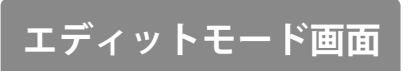

エディットモード画面 <sup>スキャンデータのエディットモードの画面です。<br>エディットモード画面 データの確認や座標変換、距離計測、面積や体積の計算などが行えます。</sup>

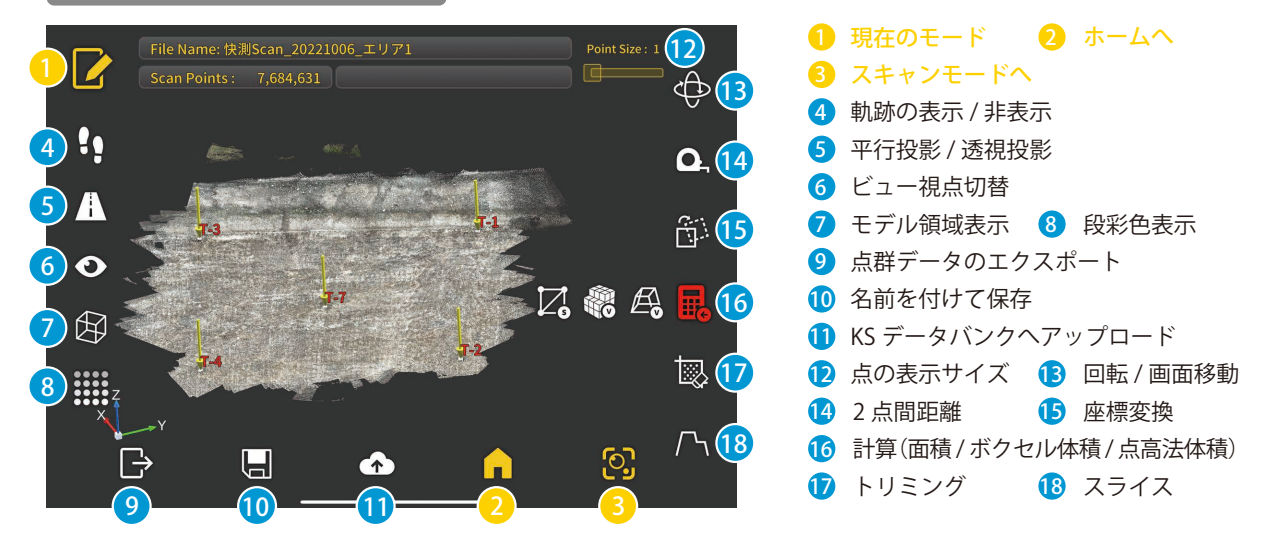

#### 設定について

スキャンモード画面およびホーム画面にて[設定]をタップすると、スキャンに関する設定など を行えます。初期設定の状態が推奨される設定となります。

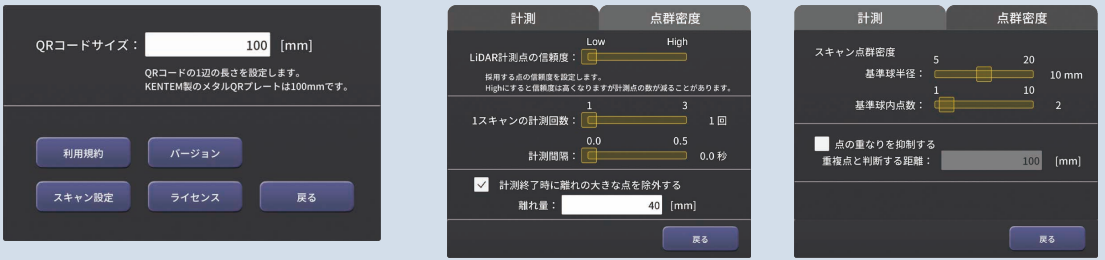

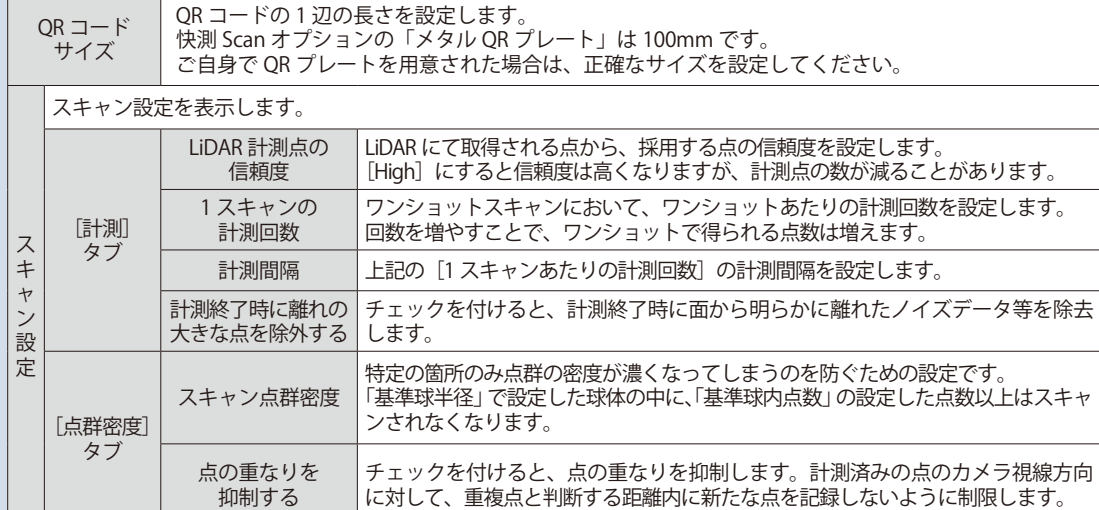

<span id="page-22-0"></span>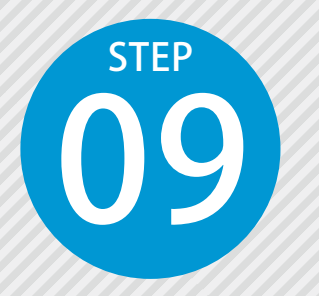

## **点群のスキャンを実施する**

09 快測 Scan で現場をスキャンして、点群データを取得します。 より広範囲の計測を行う場合は、「10m × 10m 程度」に分割して複数回計測を 行うことで対応可能です。分割して計測した場合の各計測データは、最終的に SiTE-Scope で座標変換し、合成することができます。 点群をスキャンする上での注意点については、P46 をご確認ください。

#### **01 快測 Scan の連続スキャン機能で、点群のスキャンと QR 認識を行います。**

スキャンモードの [連続スキャン]をタップします。

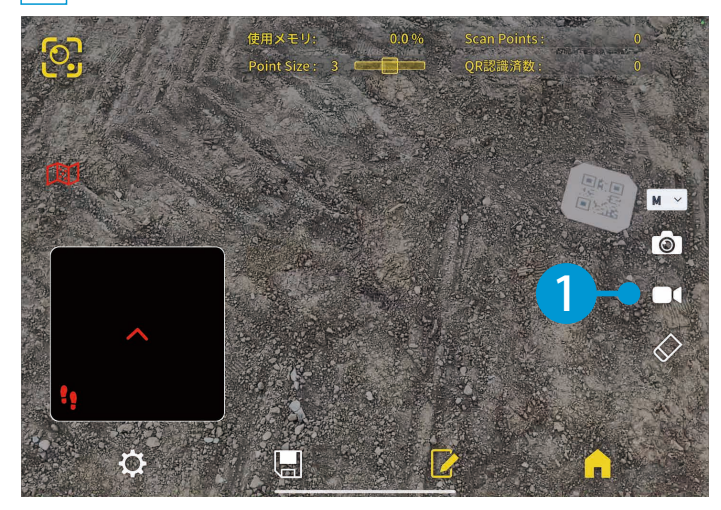

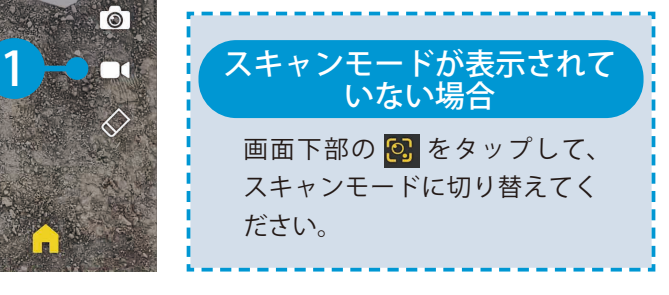

#### 連続スキャン機能について

連続スキャン機能では、スキャン (開始 / 一時停止) と QR 認識を切り替えながら作業します。

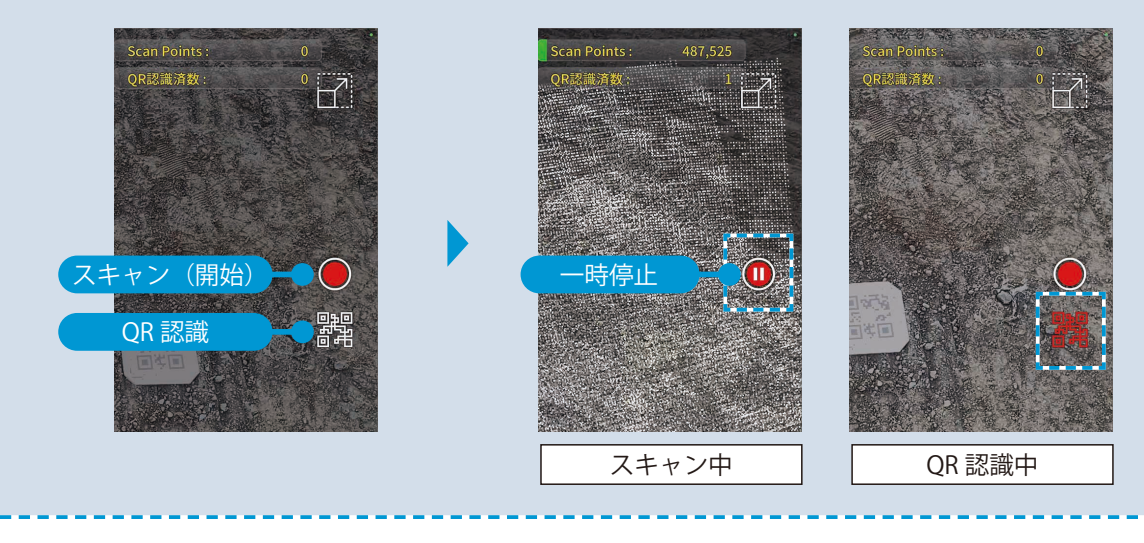

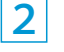

標定点や検証点付近では、QR プレートを認識させます。 [QR 認識]をタップし、QR プレートにカメラを向けます。

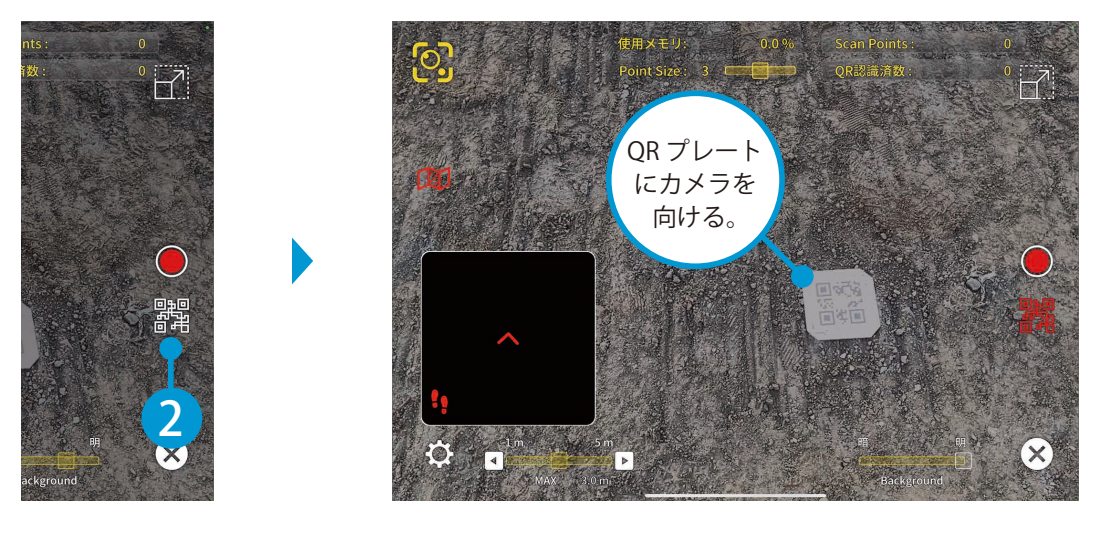

3 認識すると、QR プレートの中心にピンが立ちます。ピンの中心が合っていることを確認します。

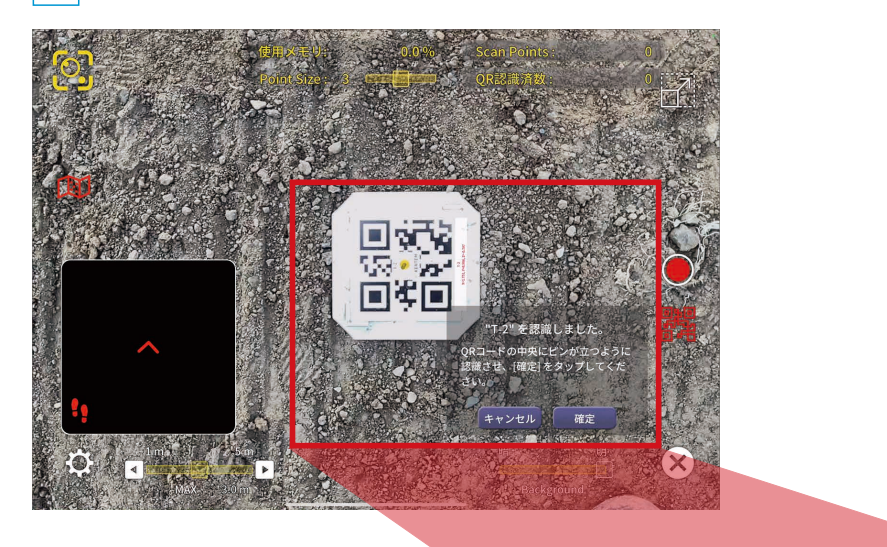

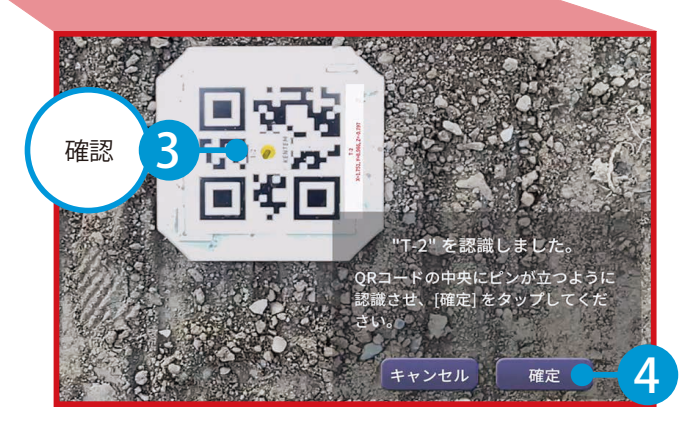

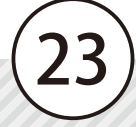

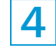

4 点群のスキャンを開始する場合は、[スキャン(開始)]をタップします。 端末をゆっくり動かしながら、移動して計測していきます。 次の QR プレートに近づいたら、[一時停止]をタップします。

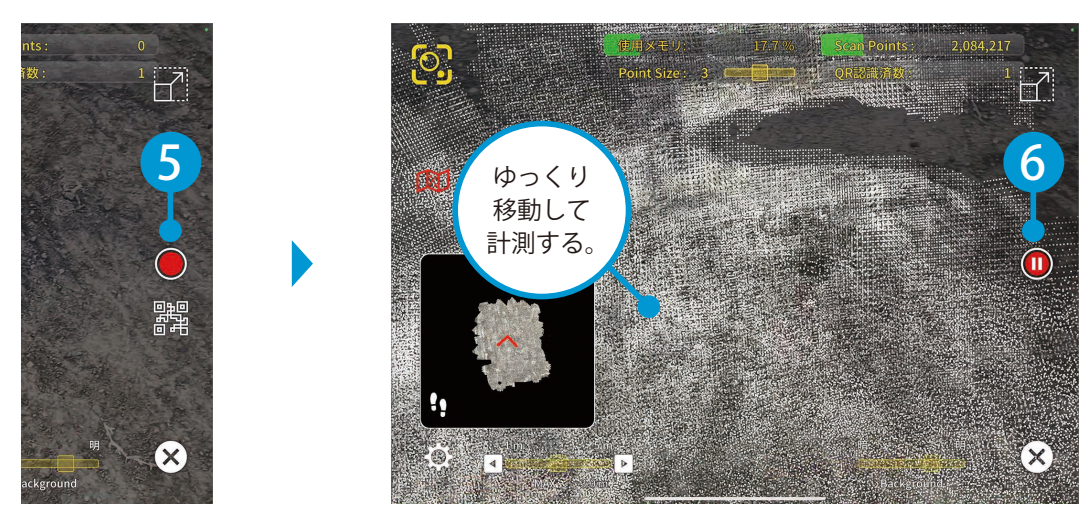

5 手順 ~ を繰り返し、計測範囲全体のスキャンと QR 認識を行います。 2 4 計測完了後、[計測終了]をタップします。

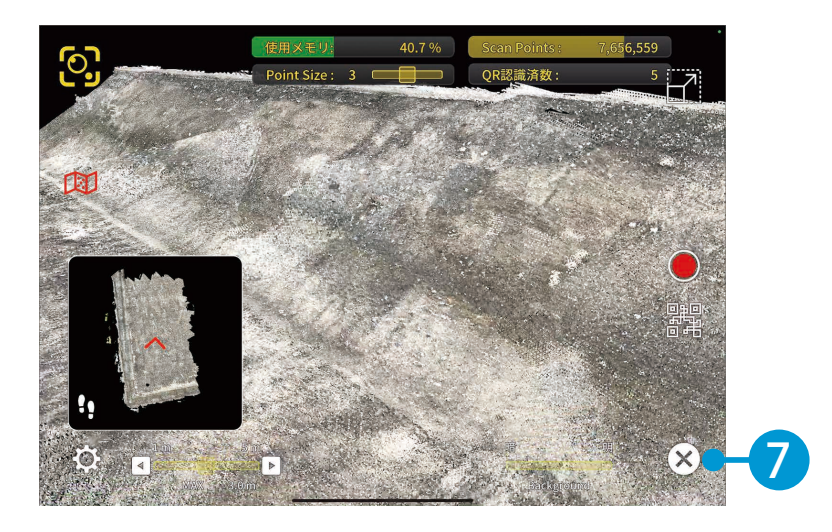

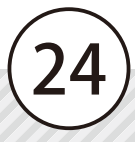

## ● ● スキャンデータを保存します。

<mark>1</mark> │計測終了後に表示されるメッセージの[はい]、またはスキャンモード画面下部の[保存]をタップし、 スキャンデータを保存してください。

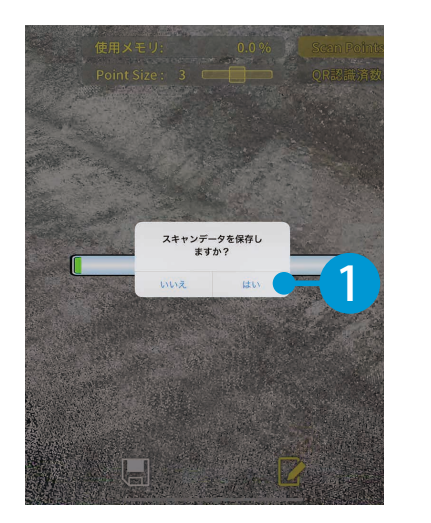

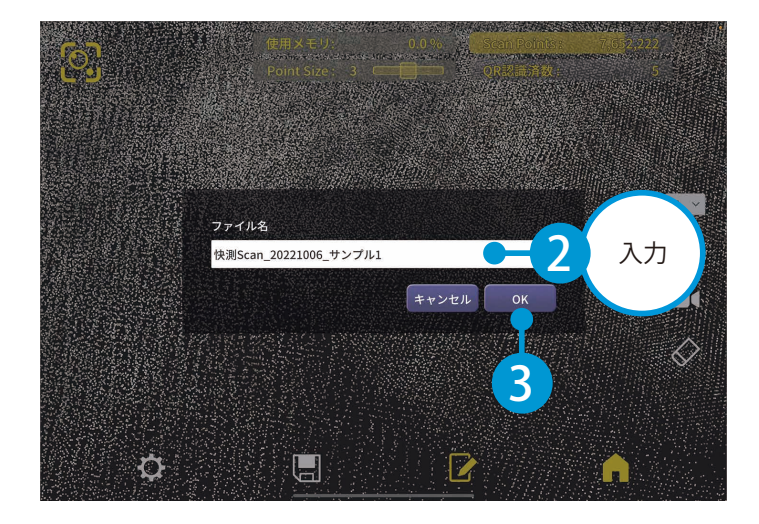

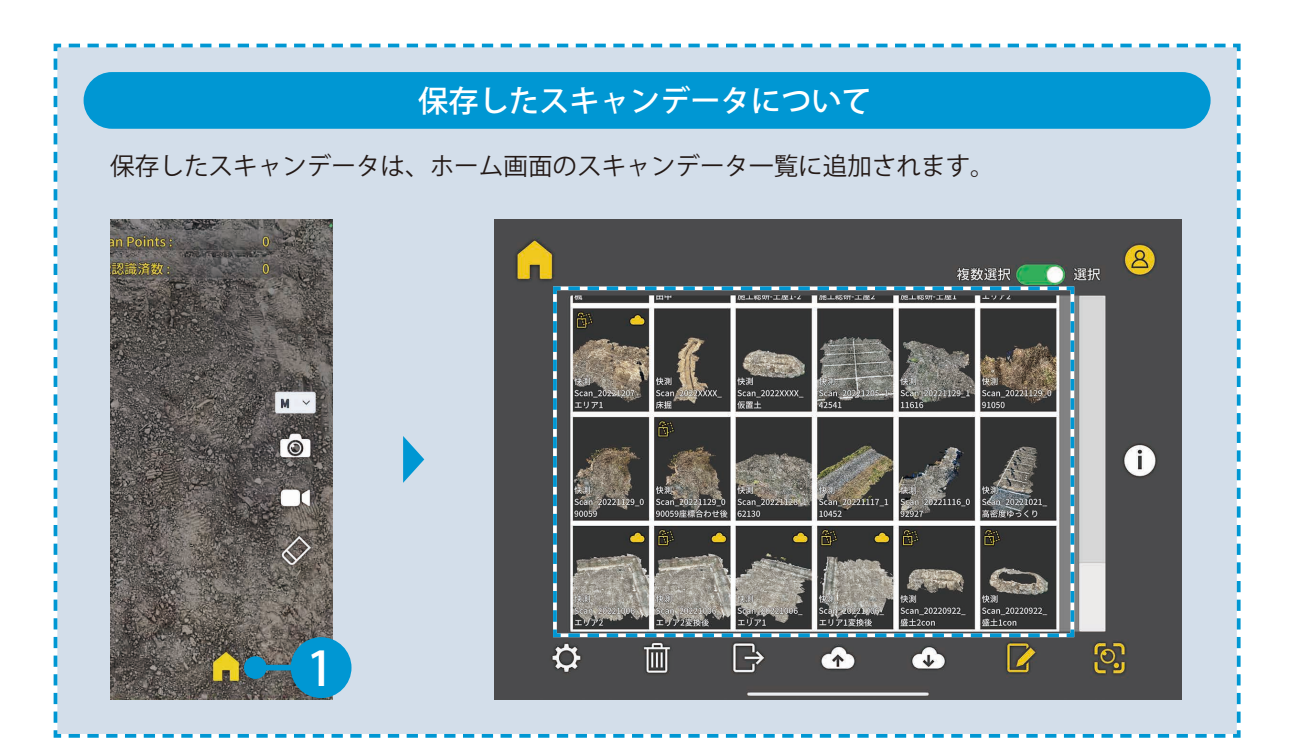

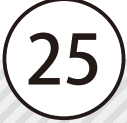

スキャンデータの確認・編集 快測 Scan の操作

<span id="page-26-0"></span>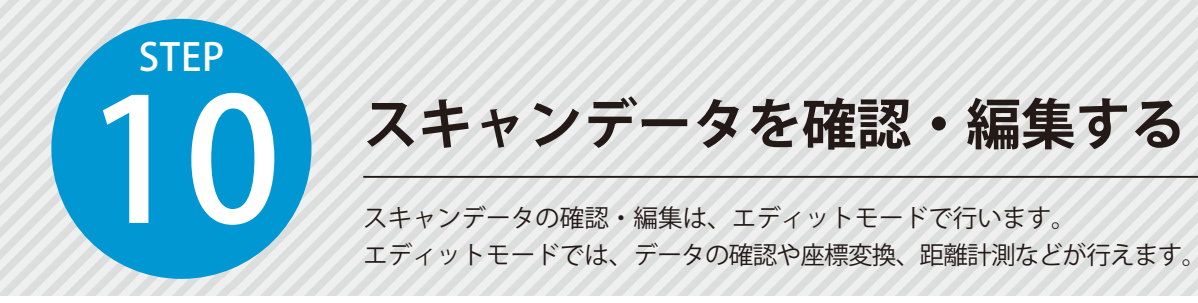

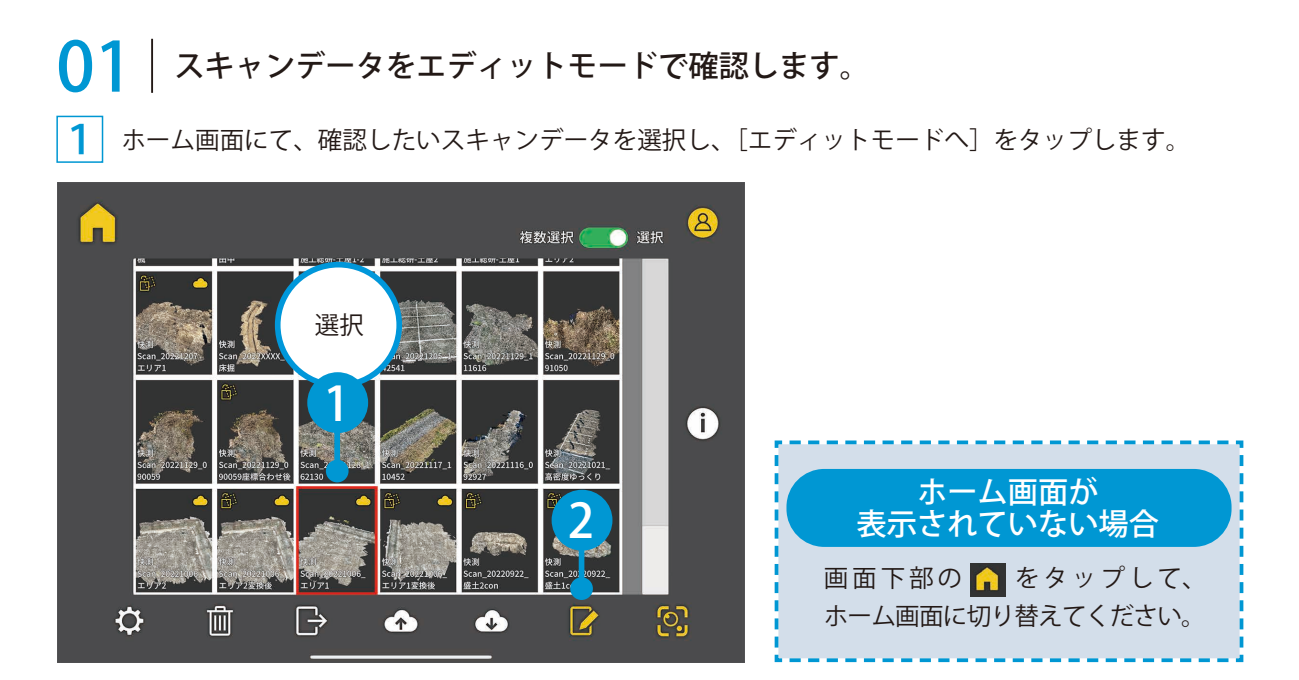

#### $2<sup>1</sup>$ 点群全体が 3D で表示されます。 計測漏れがないかなどを確認します。

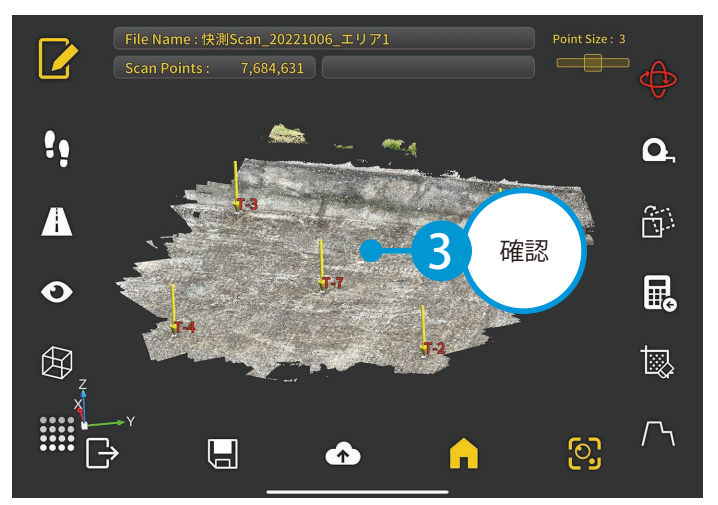

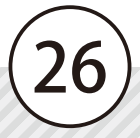

02 快測ナビからアップロードした標定点・検証点データをダウンロードします。 ※インターネット回線への接続が必要です。

1 [座標変換]をタップし、[QR データダウンロード]をタップします。

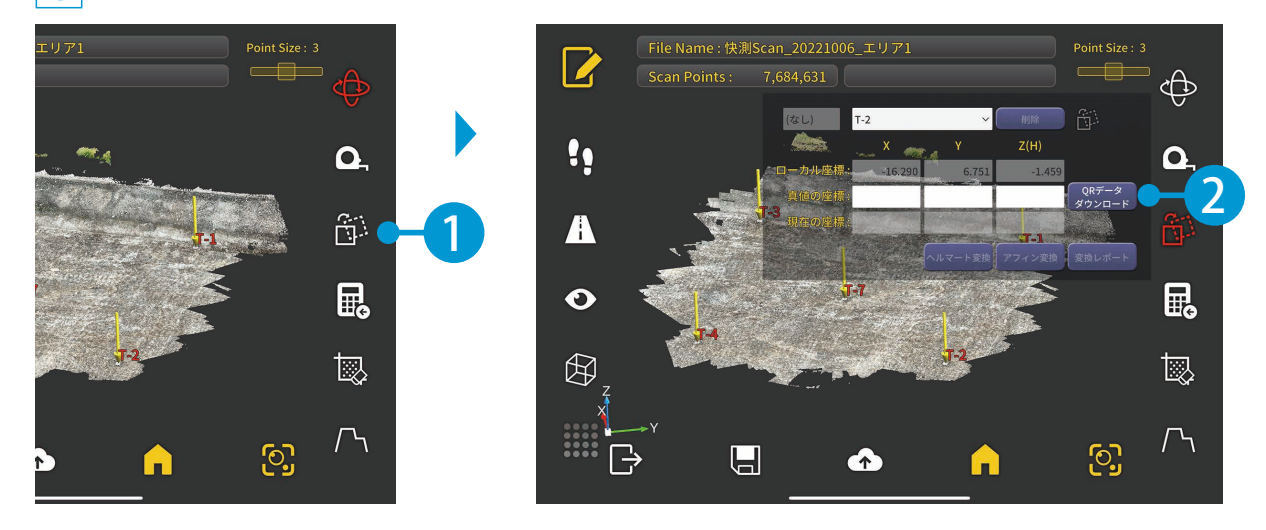

2 快測ナビから KS データバンクにアップロードした標定点・検証点データをダウンロードします。

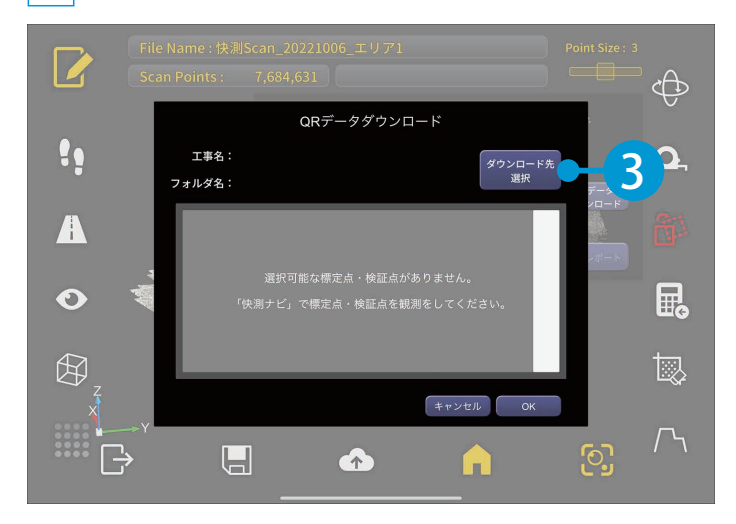

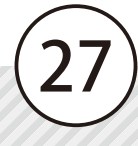

クラウド工事とフォルダを選択します。

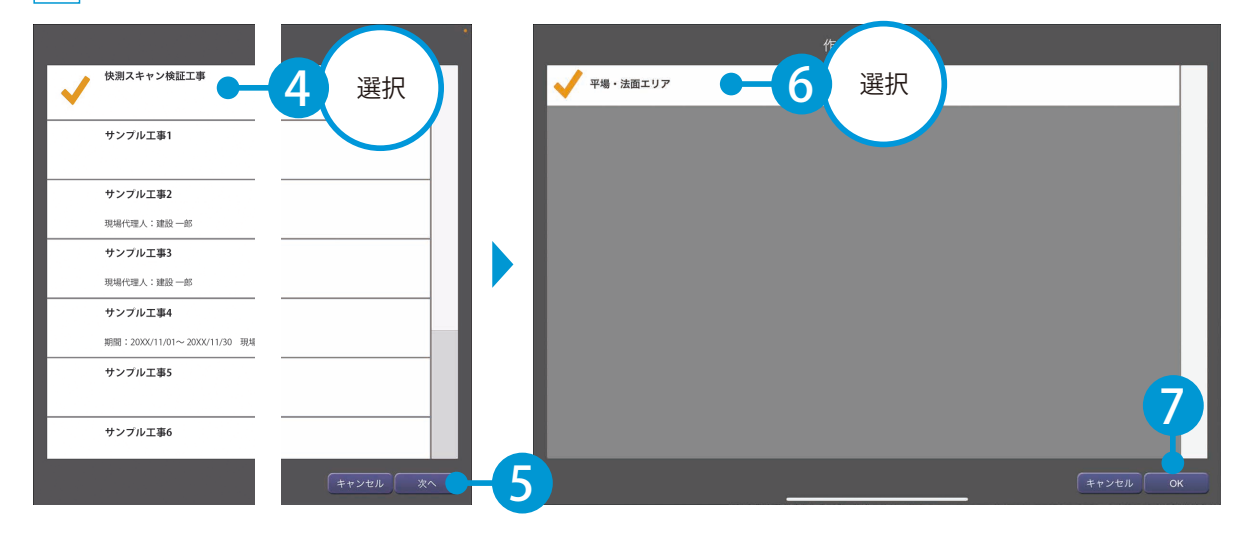

<mark>4</mark>│ダウンロードする標定点・検証点データを選択します。

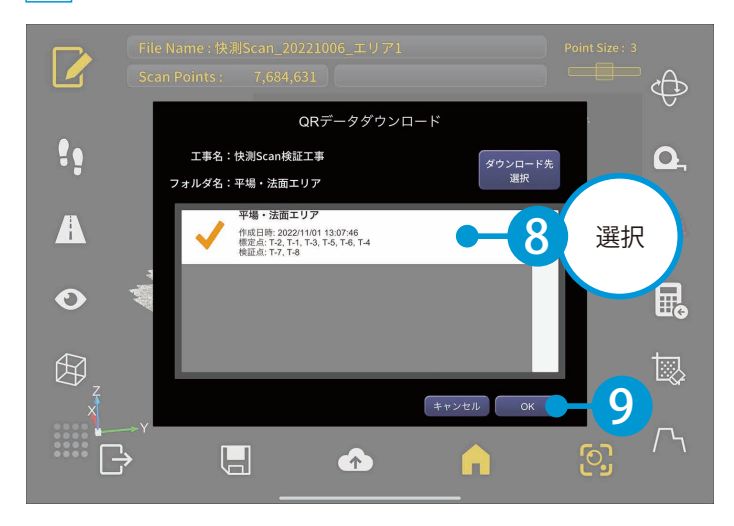

03 スキャンデータの検証点の座標較差を確認します。 \_】[アフィン変換]または[ヘルマート変換]をタップします。<br>──『ルザツ・ココ』、され(無力よ? よいしの恨^` ※推奨:アフィン変換(標定点 3 点以上の場合)

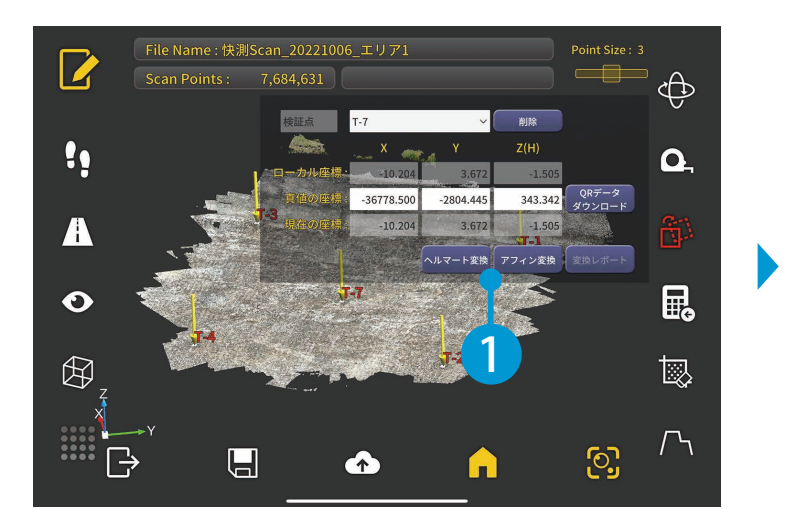

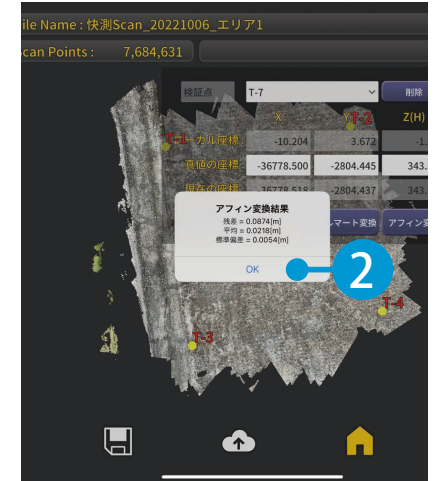

<u>2</u> | [変換レポート] をタップし、検証点の座標較差を確認します。 現場で精度確認を行い、精度が悪い場合は計測し直します。

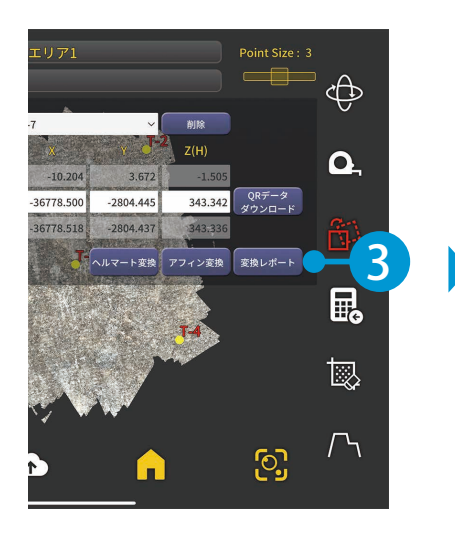

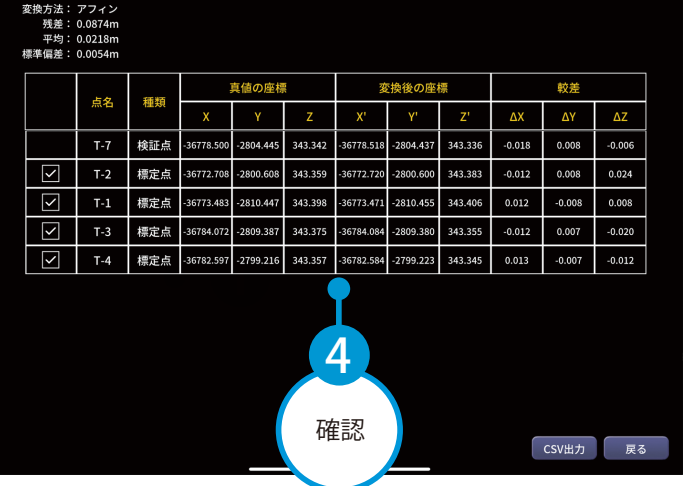

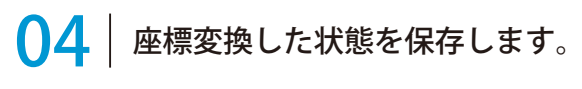

[戻る]をタップし、[保存]をタップします。

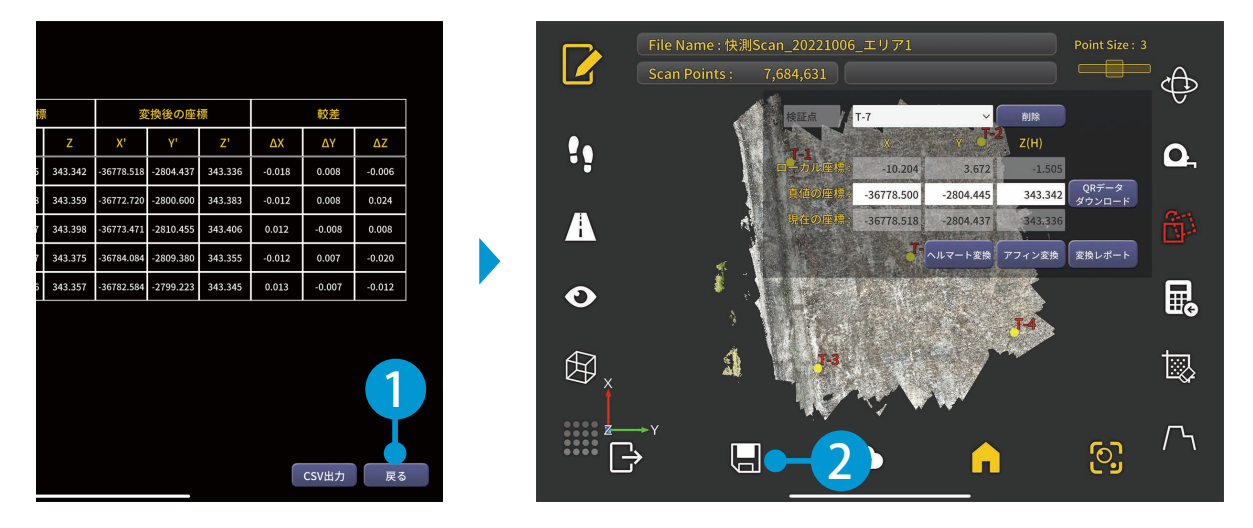

#### 2 ファイル名を入力し、上書き保存してください。

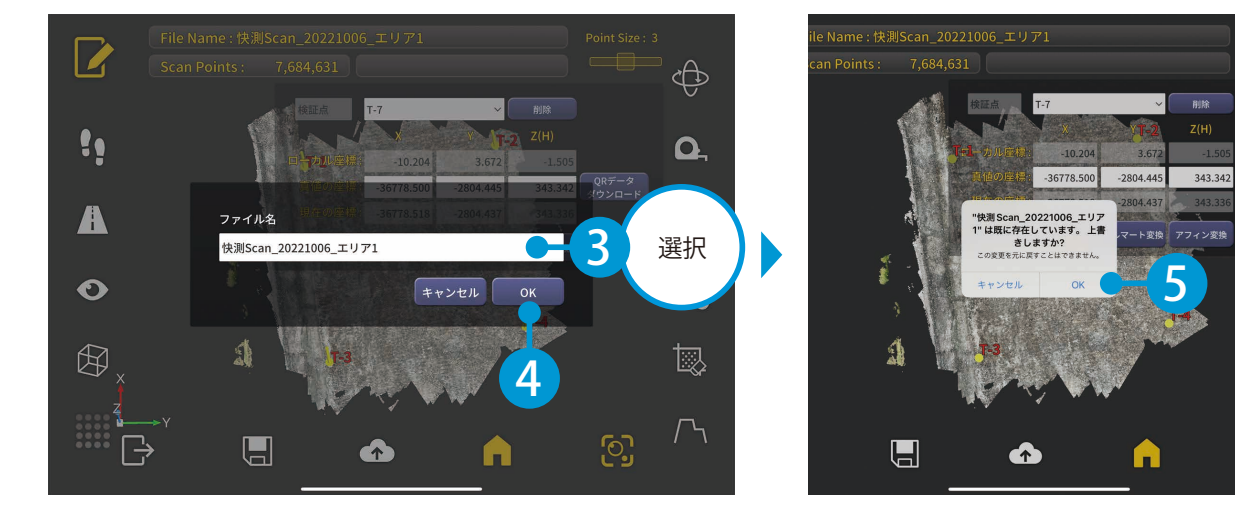

<span id="page-31-0"></span>快測 Scan の操作 スキャンデータのアップロード

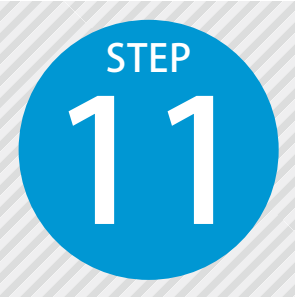

# **スキャンデータを「KS データバンク」**

11 保存したスキャンデータを KS データバンクにアップロードします。 **にアップロードする** ※インターネット回線への接続が必要です。

スキャンデータのアップロードについて

スキャンデータは点群などのデータが含まれるため、大容量となります。 そのため、アップロードする際は、モバイルデータ通信ではなく、Wi-Fi 環境でのアップロードを 推奨いたします。

### 01 | アップロードするスキャンデータを選択します。

1 | ホーム画面にて、アップロードしたいスキャンデータを選択し、[アップロード]をタップします。

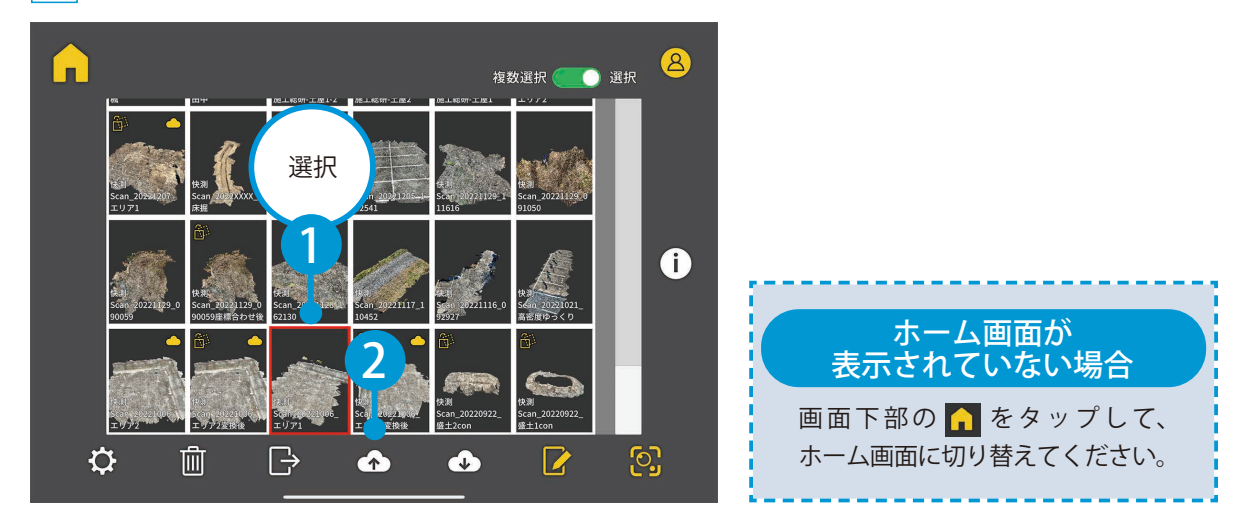

## 02 アップロードを実行します。

1 アップロード先のクラウド工事およびフォルダを確認し、[OK] をタップします。 ※アップロード先の工事およびフォルダが選択されていない場合は、[アップロード先選択]をタップし、 選択してください。

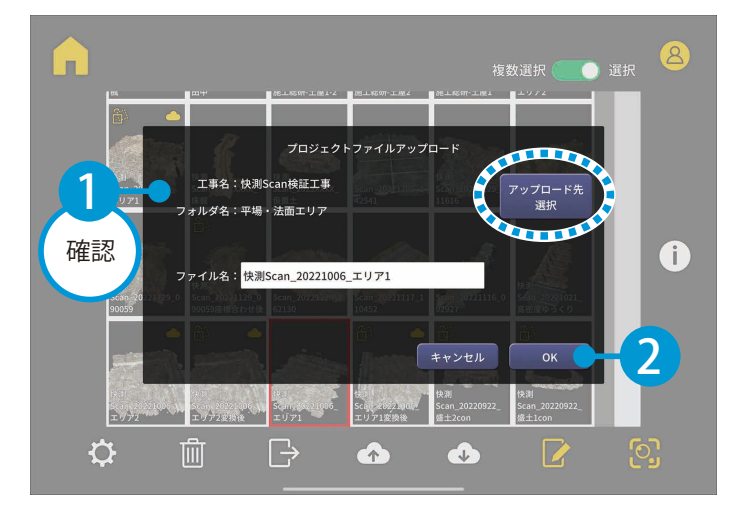

<span id="page-33-0"></span>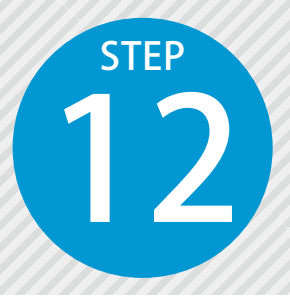

# **体積計算を行う**

計測した点群から快測 Scan で簡易な体積計算ができます。点高法によりレベル面 や傾斜面と比較して体積を算出します。

#### ◯1 体積計算したい点群データを、エディットモードで確認します。

1 ホーム画面にて、体積計算したいスキャンデータを選択し、[エディットモードへ]をタップします。

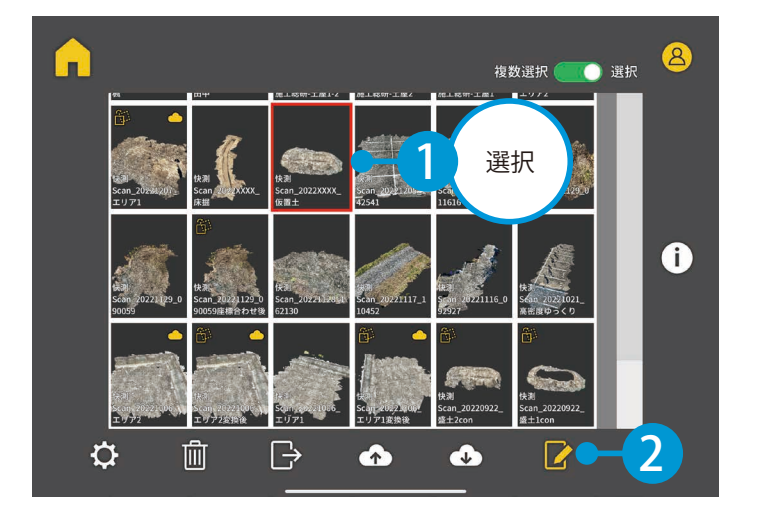

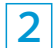

点群が 3D で表示されます。

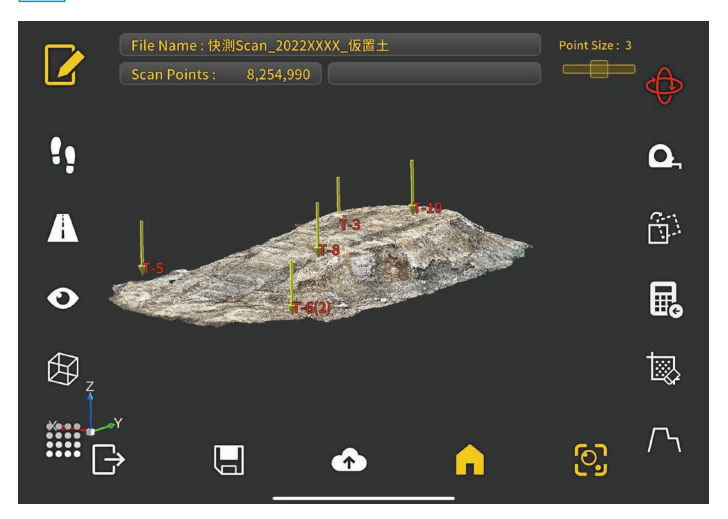

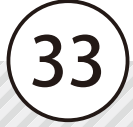

## 体積計算を行います。

 [計算]→[体積計算]をタップします。

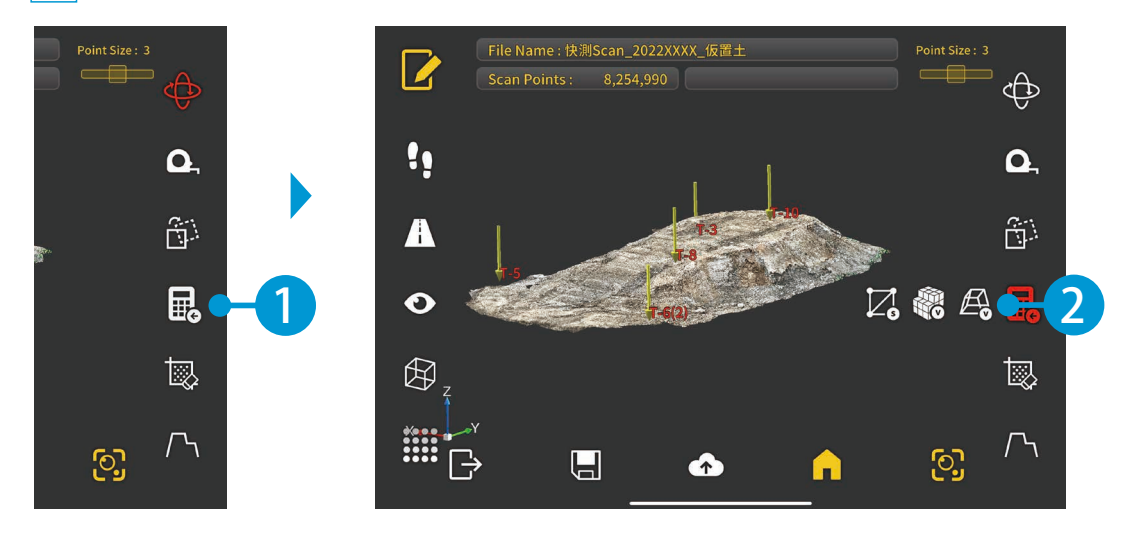

 点群と比較して、体積計算を行う対象となる基準面の種類を選択します。 ※ここでは「DL 面(水平面)」の手順でご説明いたします。

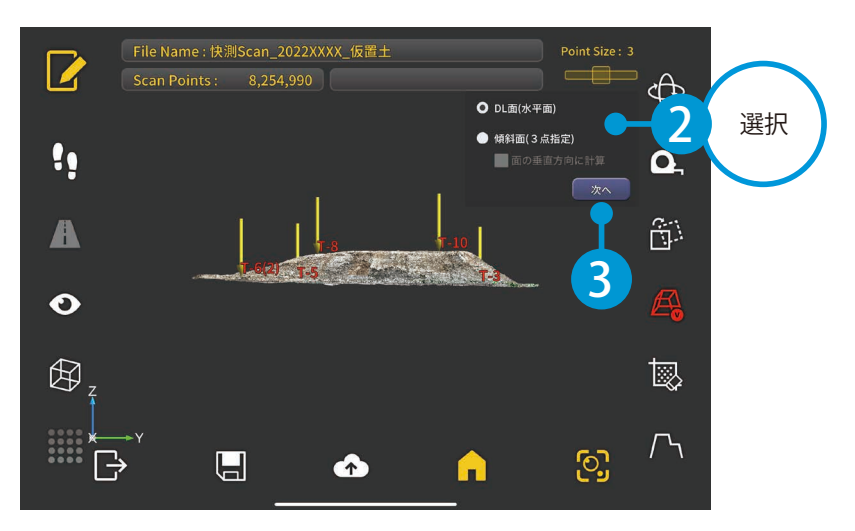

File Name:快測Scan\_2022XXXX\_仮置土  $\mathbb{Z}$ Scan Points: 8,254,990  $=$ n $=$  $\oplus$ DL設定 4 数値を DL: 342.565 m !! 最大DL:  $344.355 m$ 最小DL: 342.328 m ※DL面をドラッグまたは<br><sub>-</sub> 数値入力で決定 企  $\blacktriangle$ 尿る |  $\mathbb{A}$  $\bullet$ 5  $\bigoplus$ 國 または、基準面 をドラッグで  $\Gamma$  $\Box$ လ္ပြ  $\overline{\mathbb{R}}$ 調整します。

 $3$  基準となる DL 面 (水平面)の高さを設定します。

 $\vert \mathcal{A} \vert$  体積計算したい範囲・点群密度間隔・グリッド間隔を設定して、[計算実行]をタップします。

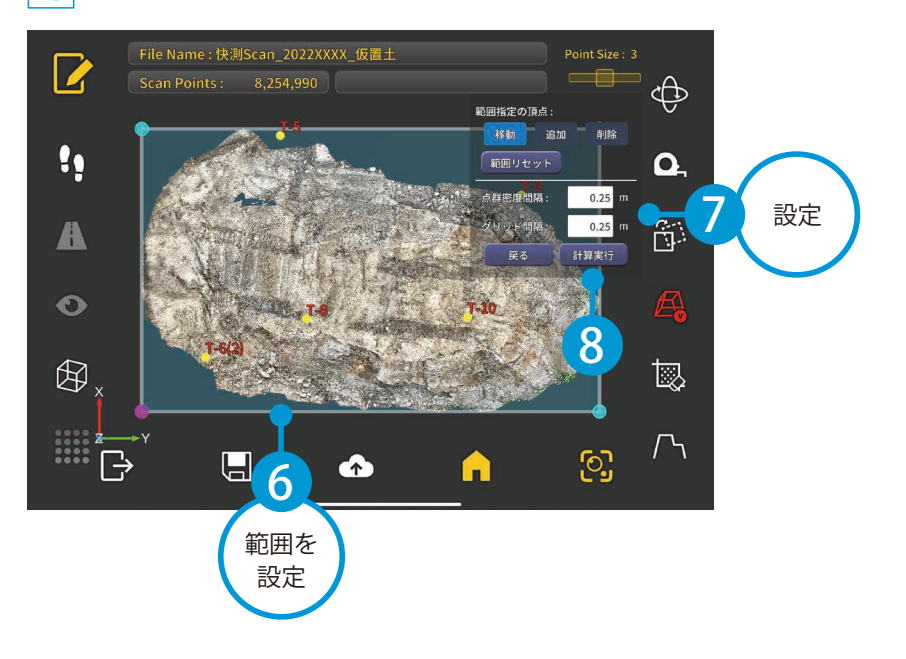

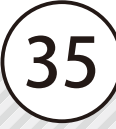

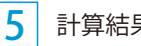

#### 計算結果を確認します。

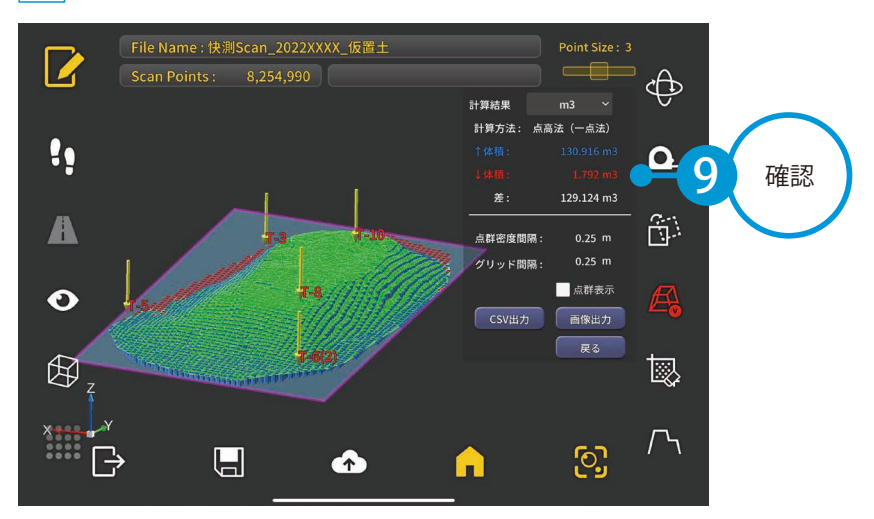

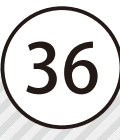

<span id="page-37-0"></span>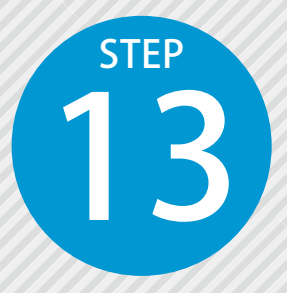

# **面積計算を行う**

計測した点群から指定した領域内の面積計算ができます。計算結果として「高さを 無視した 2D 面積」と「高さを加味した 3D 面積」が確認できます。現場で計測し てすぐに概算面積を把握でき、様々なシーンで活用ができます。

#### 01 面積計算したい点群データをエディットモードで確認します。

1 ホーム画面にて、面積計算したいスキャンデータを選択し、[エディットモードへ]をタップします。

37

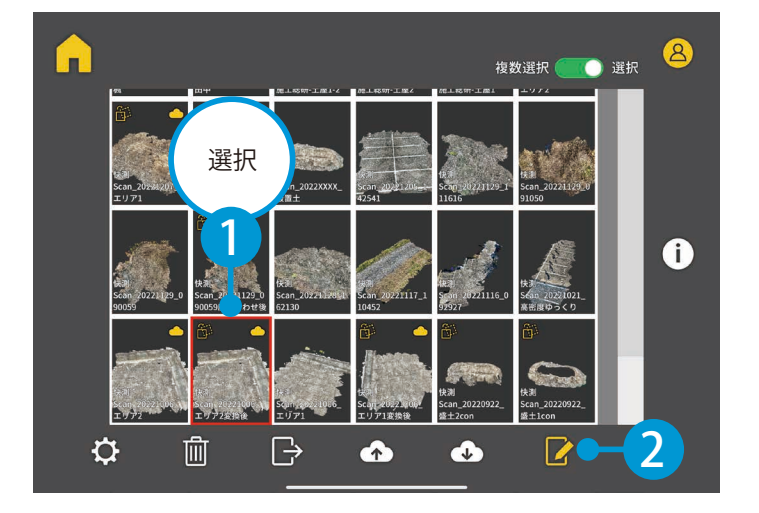

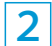

点群が 3D で表示されます。

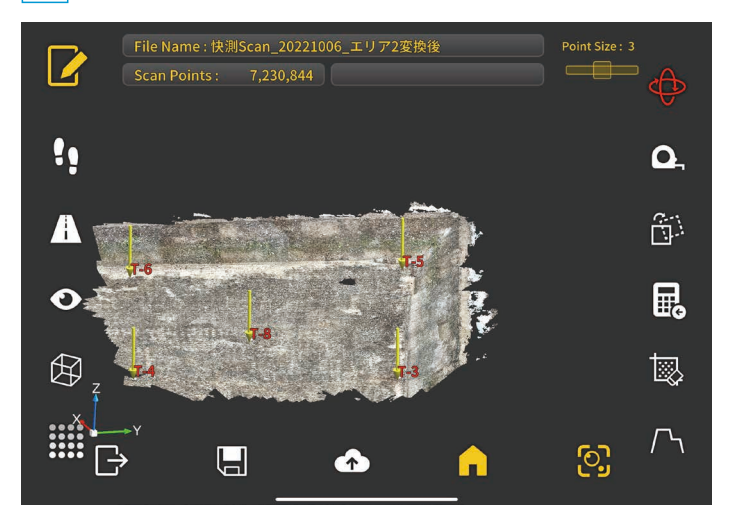

## 面積計算を行います。

 [計算]→[面積計算]をタップします。

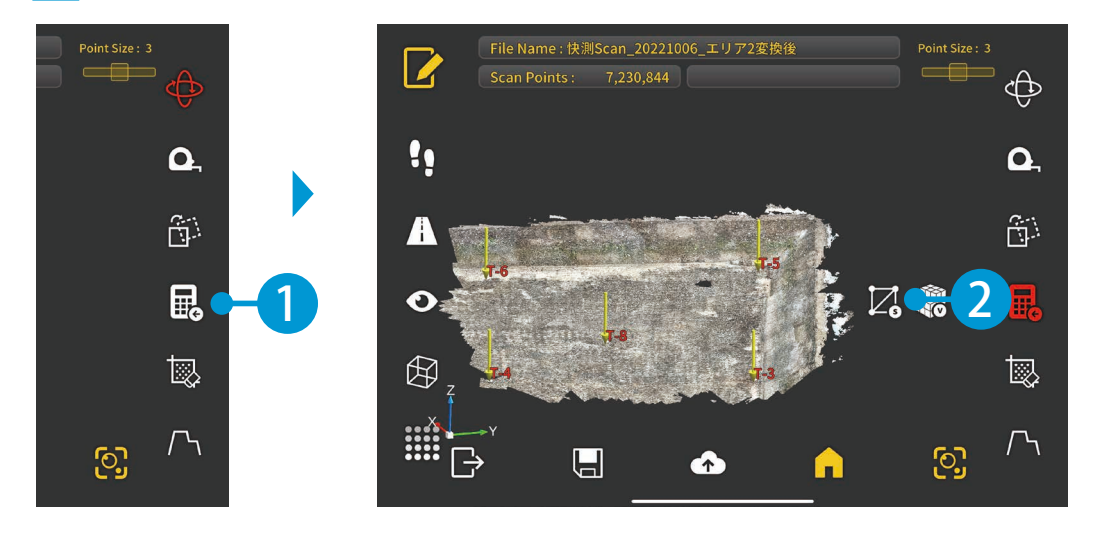

 $\overline{\mathbf{2}}$  面積計算したい領域を設定します。 [移動 Ⅱ 追加 Ⅱ 削除 1 より、領域の端点を調整します。

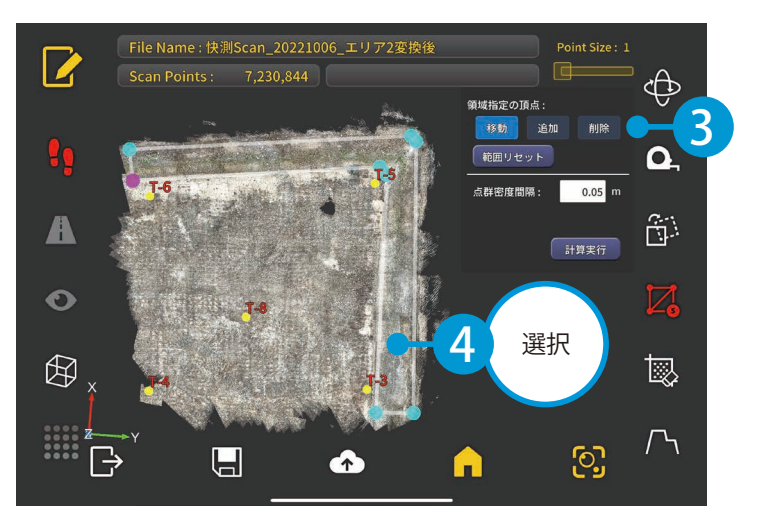

 $\overline{\textbf{3}}^{\text{I}}$ 領域内の点群に三角網の面を生成し、面の合計面積を計算します。 三角網に使用する点の点群密度間隔を設定して、「計算実行1をタップします。

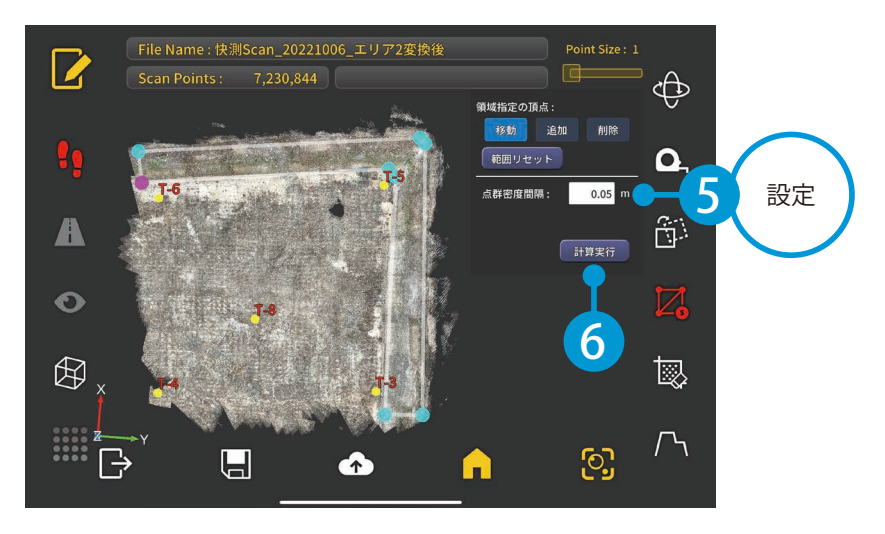

#### 4 計算された面積の結果を確認します。

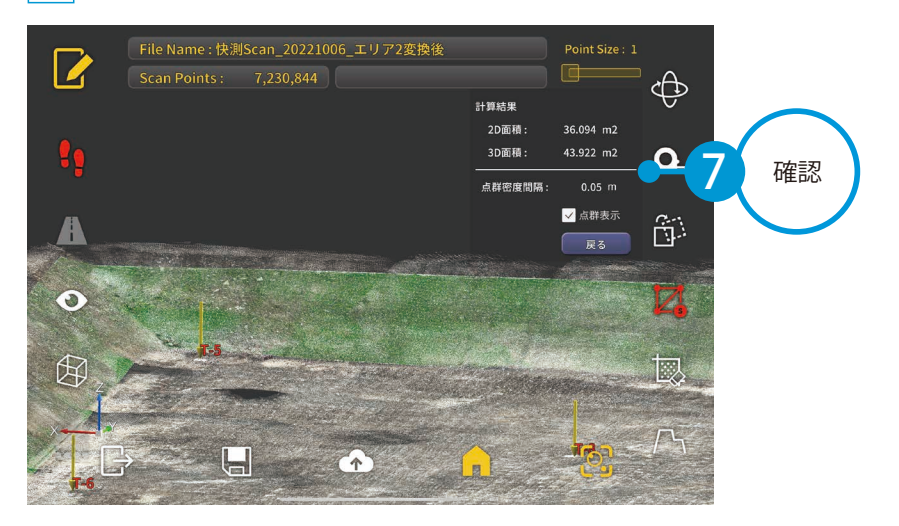

<span id="page-40-0"></span>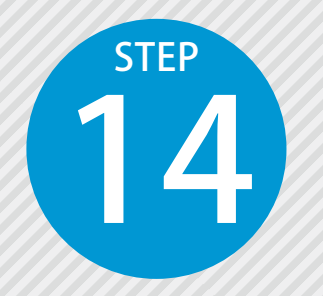

## **点群をスライスして断面を確認する**

計測した点群を基準線に沿ってスライスし、断面ビューを確認できます。断面 にスライスすることで点群の重なりや高さ・厚さなど、より確認しやすくなり ます。座標変換済みのスキャンデータであれば、時間軸の異なる点群を同時にス ライスもできます。

## 01 スライスしたい点群データを、エディットモードで確認します。

1 ホーム画面にて、スライスしたいスキャンデータを選択し、[エディットモードへ]をタップします。

40

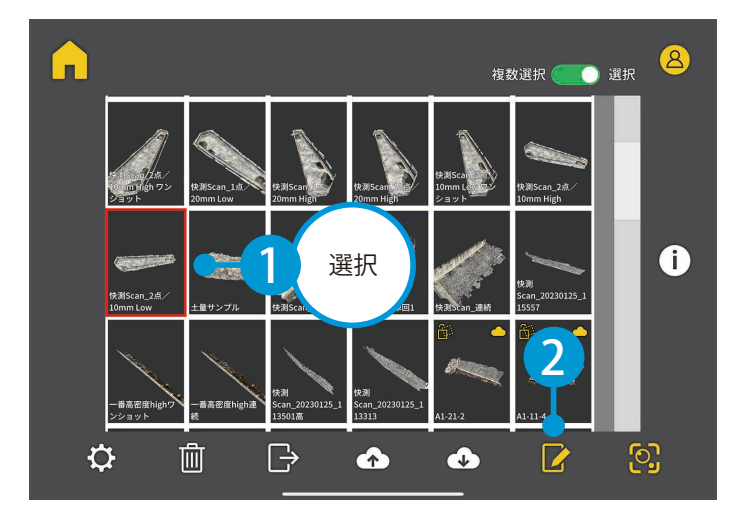

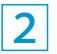

点群が 3D で表示されます。

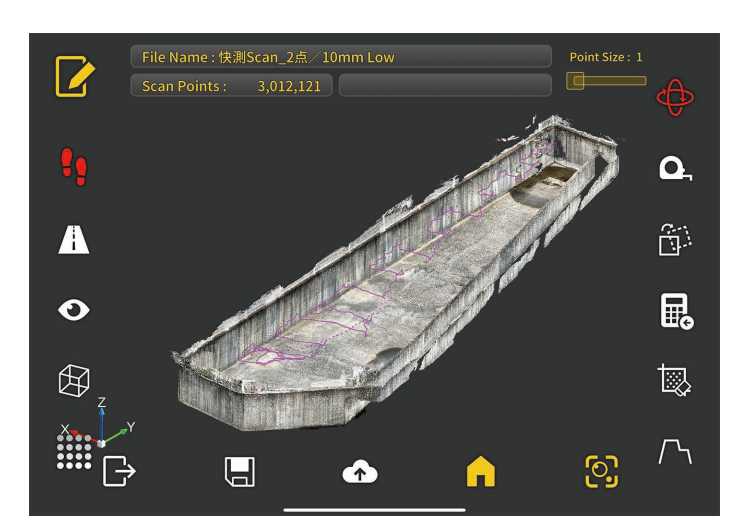

● ● スライスする基準線を指定し、断面を確認します。 1 [スライス]をタップします。

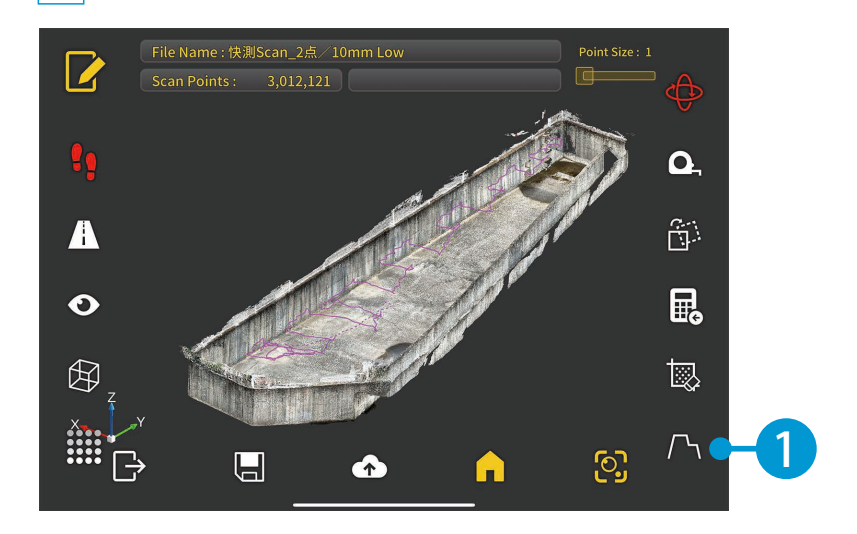

2 スライスの基準線を指定します。基準線の起点・終点をタップします。

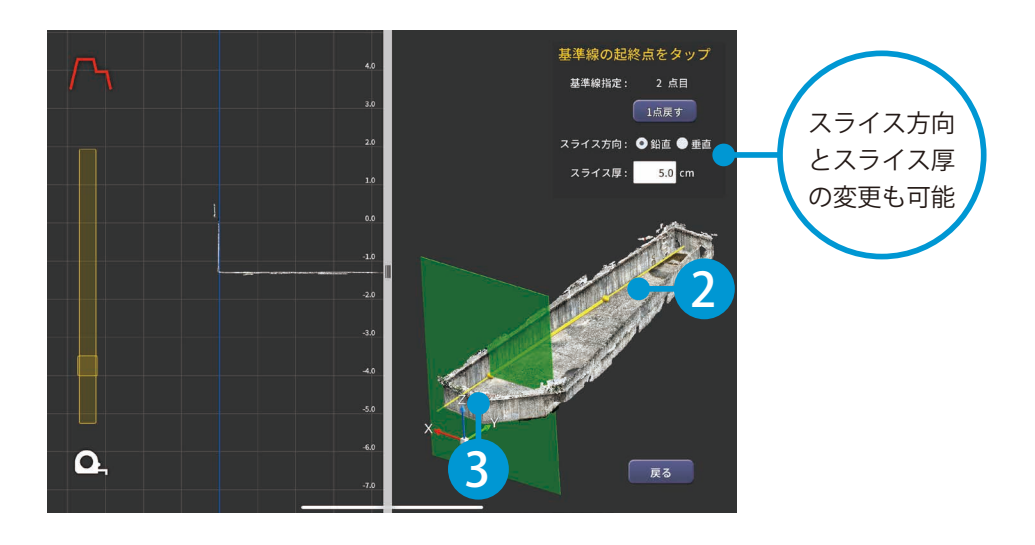

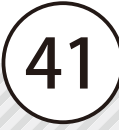

3 スライダーでスライス位置を調整し、スライスされた断面を確認します。

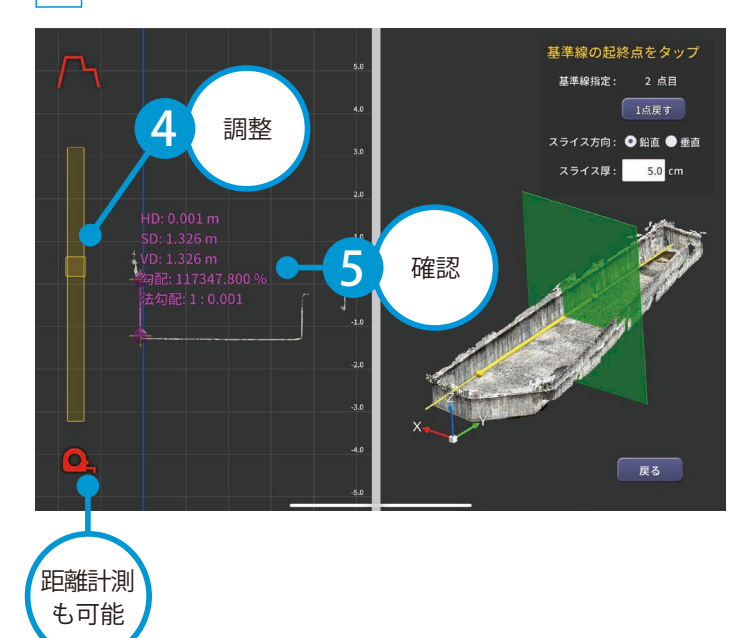

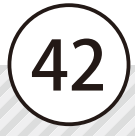

<span id="page-43-0"></span>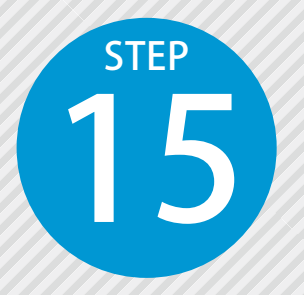

# **「SiTE-Scope」 に 快 測 Scan デ ー タ を取り込む**

15 SiTE-Scope に、快測 Scan でアップロードしたスキャンデータと、快測ナビ Adv で アップロードした標定点・検証点データをマッチングし、公共座標に変換しながら ※インターネット回線への接続が必要です。

### **01 SiTE-Scope にて、クラウド工事を選択します。**

1 [ホーム] タブ→ [快測 Scan 取込] をクリックします。

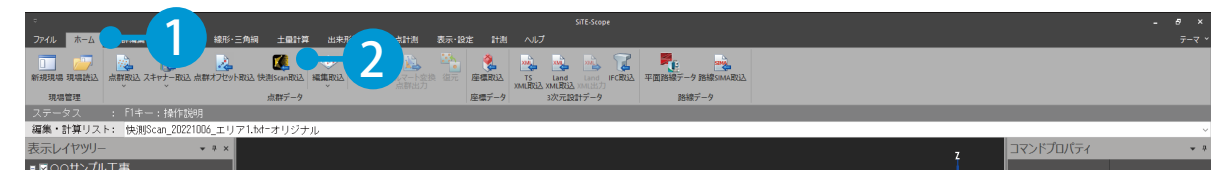

2 快測 Scan の使用可能ユーザーでログインします。 ※すでにログイン済の場合は、表示されません。

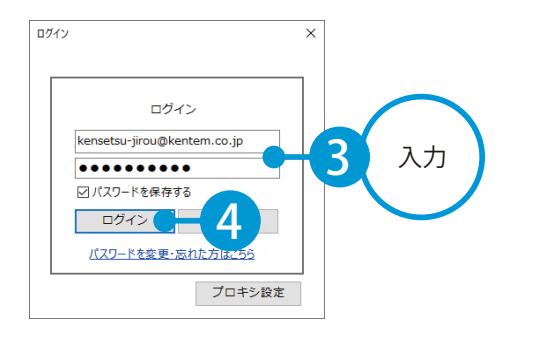

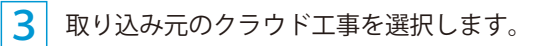

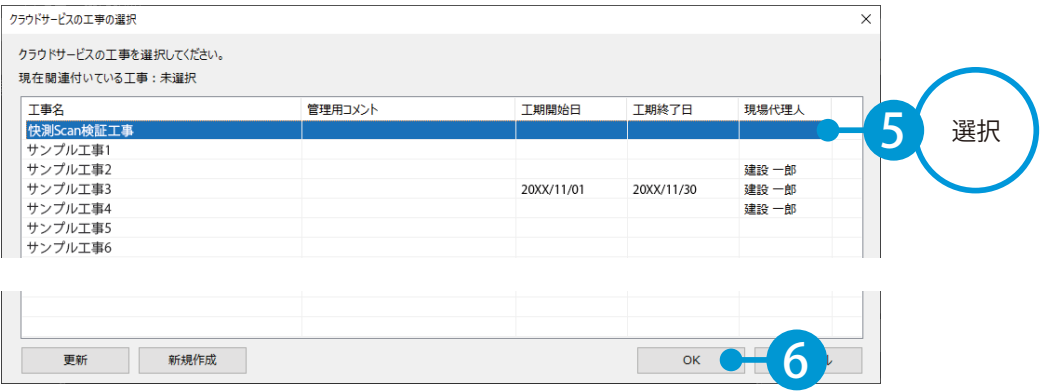

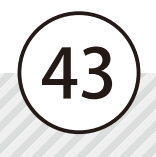

場合は、[連続取込]か ら各計測データを取り込

各計測データを座標変換 し、合成して取り込むこ

んでください。

とができます。

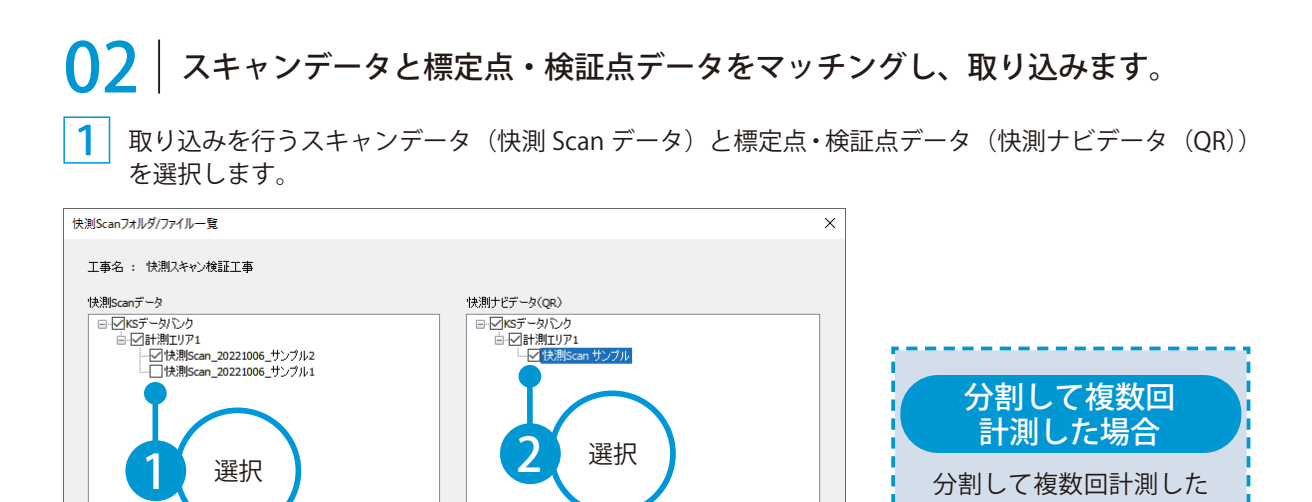

連続取込 取込開始

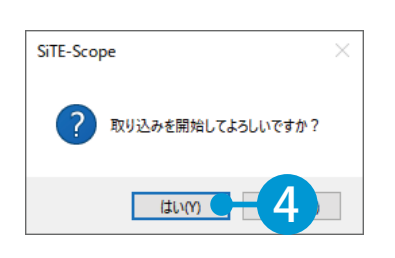

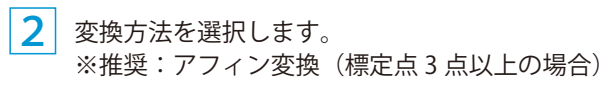

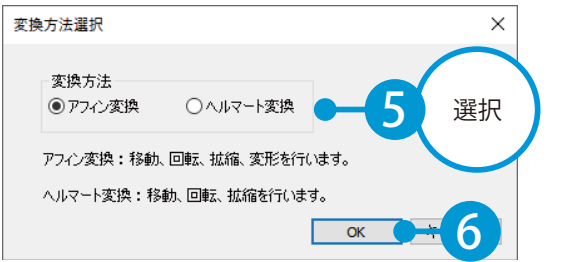

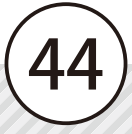

3 取り込みが完了しました。点群を確認します。

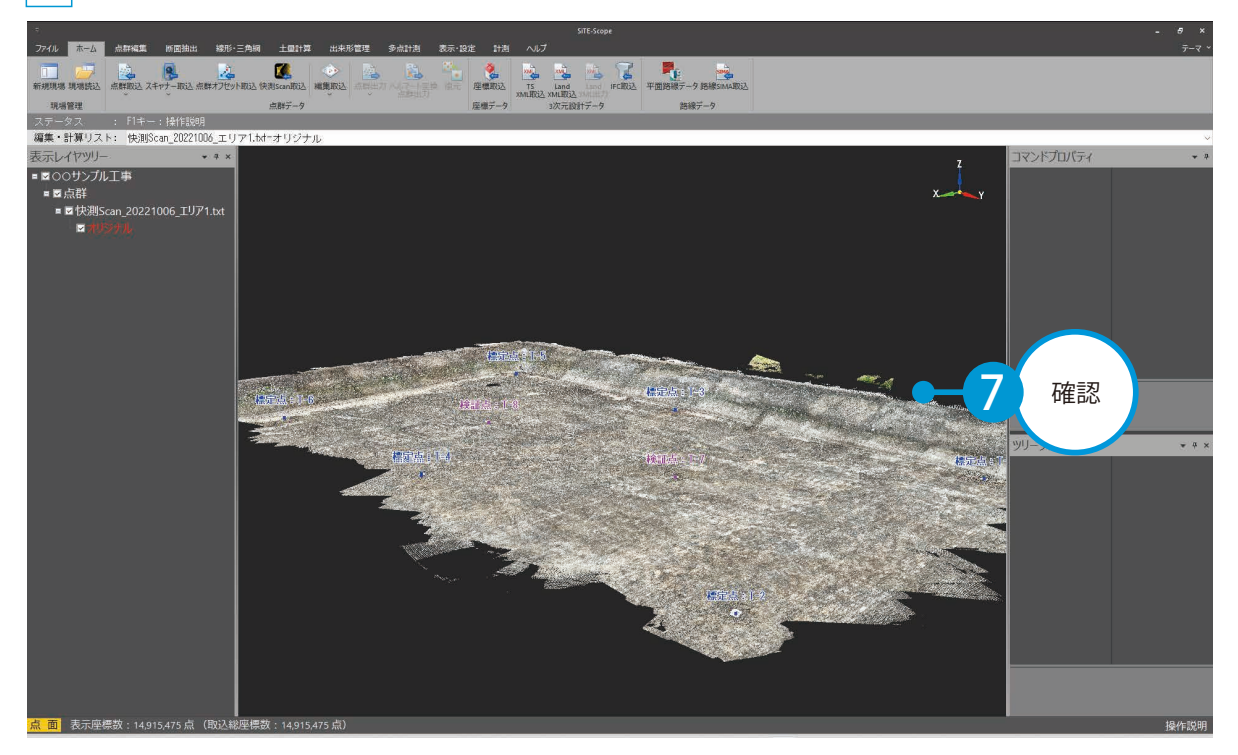

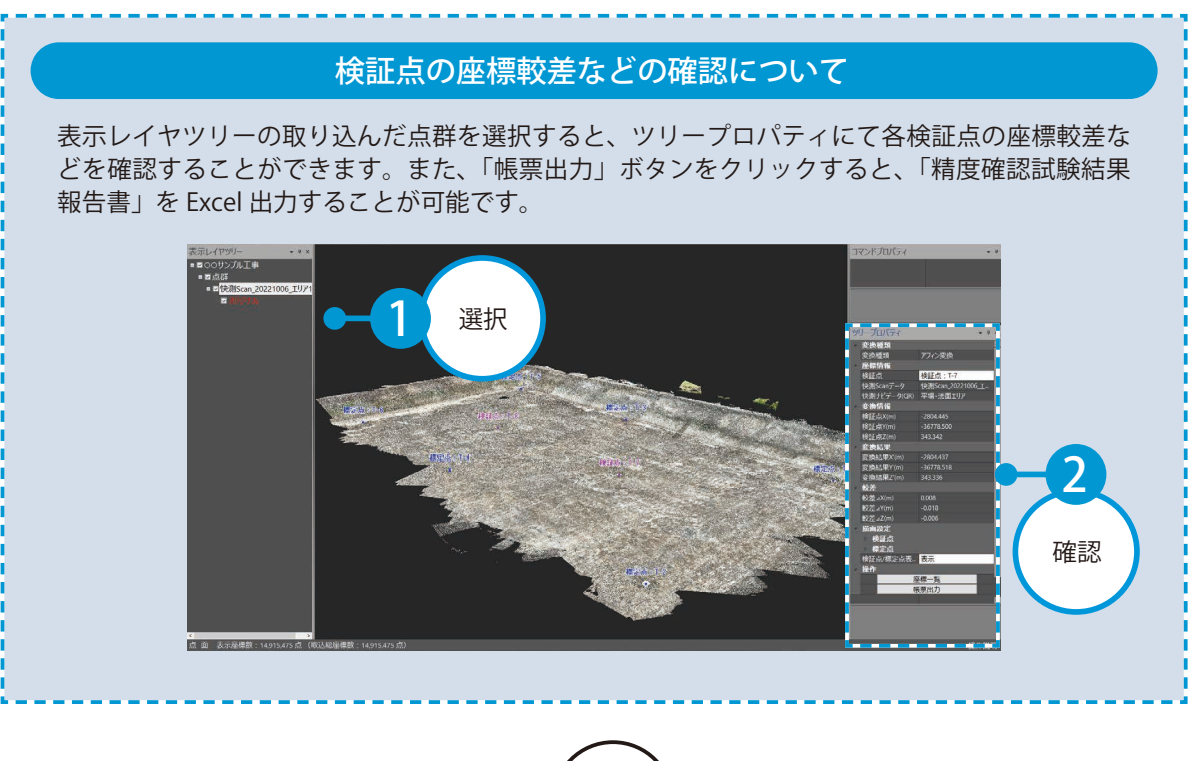

# <span id="page-46-0"></span>**点群をスキャンする上での注意点**

点群をスキャンする上での注意点をご説明します。

#### 精度が確保できる範囲について

- ・1 スキャンにおける計測範囲は、「10m × 10m 程度」までとする。
- ・直線的に標定点を配置しない。

#### 標定点や検証点の配置について

- ・計測範囲の周囲に、最低 4 点以上の標定点となる QR プレートを設置する。
- ・推奨として、計測範囲の 4 隅に配置する。
- ・検証点は、1 スキャンにつき 1 点程度配置する。(P14 参照 )

#### 標定点や検証点の真値の観測について

- ・QR プレートの中心座標は、快測ナビ Adv にてトータルステーションで観測する。 トータルステーションは、基準点上または後方交会法にて設置する。
- ・ TS の器械設置時には、TS と既知点の距離は、3 級 TS の場合は斜距離 100m 以内(2 級 TS 以上は 150m)とする。
- ・後方交会法を利用する場合は、2 点の工事基準点の狭角を 30°~ 150°以内 (90°~ 120°以内が推奨 ) となる ように、またそれぞれの工事基準点までの距離が同等程度になるように設置する。

#### 計測に関する留意点

- ・点群のスキャン中は、急激に端末を動かすことなく、ゆっくりと計測漏れがないようにスキャンする。
- ・スキャン中に QR プレート付近に来た際には、スキャンを一時停止し、QR プレートの画像認識を行う。 確実に中心にピンが認識した状態で確定すること。
- ・iPad Pro を扇状に左右にゆっくり振りながら移動して計測する。
- ・同じ箇所を重複してスキャンしないように、作業者の移動軌跡を検討した観測計画を立てて計測を行う。

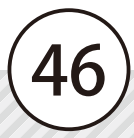

- (1)本書の内容およびプログラムの一部、または全部を当社に無断で転載、複製することは禁止されております。
- (2)本書およびプログラムに関して将来予告なしに変更することがあります。
- (3)プログラムの機能向上、または本書の作成環境によって、本書の内容と実際の画面・操作が異なってしまう可能性 があります。この場合には、実際の画面・操作を優先させていただきます。
- (4)本書の内容について万全を期して作成しましたが、万一ご不審な点・誤り・記載漏れなどお気付きの点がございま したら、当社までご連絡ください。
- (5)本書の印刷例および画面上の会社名・数値などは、実在のものとは一切関係ございません。

#### 商標および著作権について

Microsoft、Windows、Excel、Word は、米国 Microsoft Corporation の米国およびその他の国における商標または登録商標です。 Adobe、Acrobat は Adobe KK (アドビ株式会社)の商標です。

Apple、Apple ロゴ、iPad Pro は、米国その他の国で登録された Apple Inc. の商標です。App Store 、iCloud は Apple Inc. のサー ビスマークです。

iOS は、Cisco の米国およびその他の国における商標または登録商標であり、ライセンスに基づき使用されています。

QR コードは、株式会社 デンソーウェーブの登録商標です。

Dropbox は、米国 Dropbox, Inc. の商標または登録商標です。

その他の社名および製品名は、それぞれの会社の商標または登録商標です。

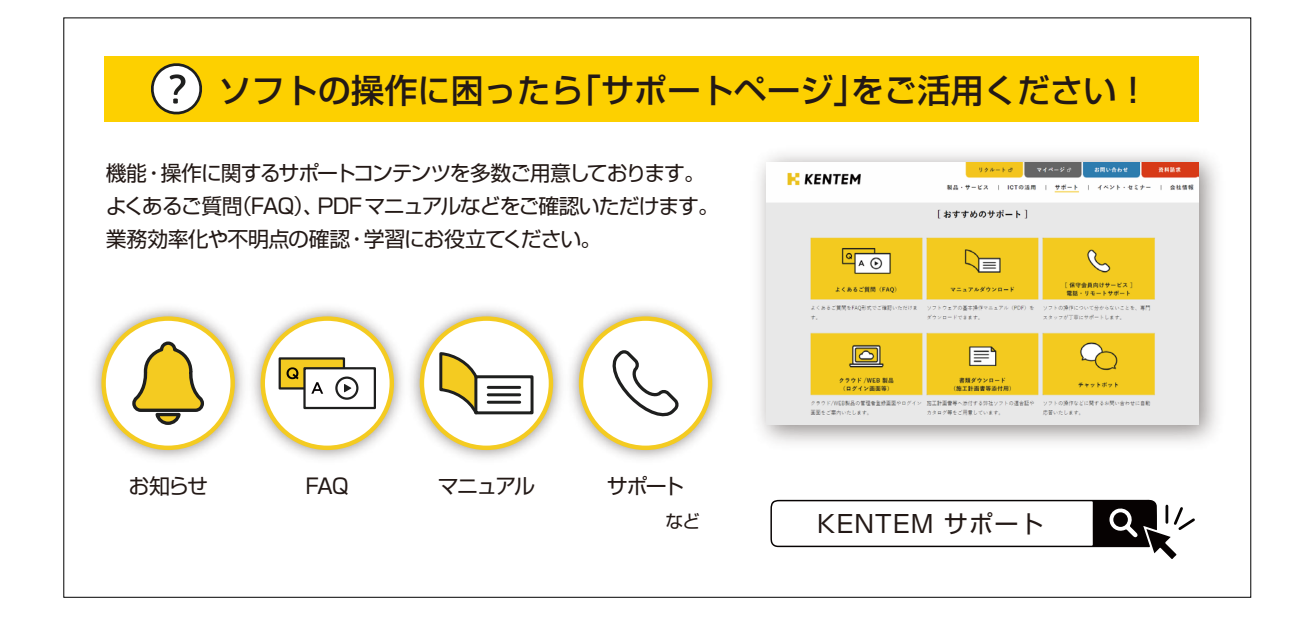

株式会社 建設システム 〒417-0862 静岡県富士市石坂 312-1 TEL 0570-200-787 2024 年 4 月 23 日 発行

このマニュアルは、快測 Scan Ver.1.40.00 の画面で作成しています。

47